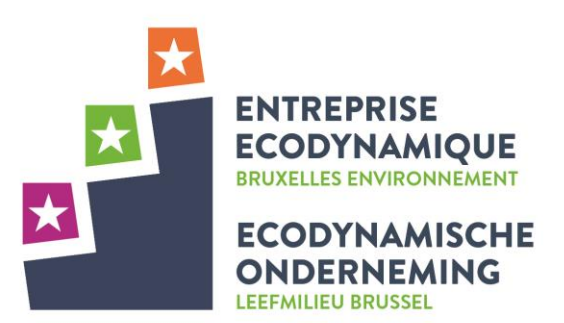

## Déposer sa candidature - Etape par étape -

Plateforme du Label Entreprise Ecodynamique Bruxelles Environnement Août 2019

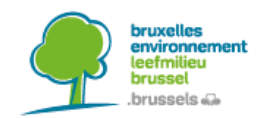

# Objectif de ce guide

Ce manuel vous guide pas-à-pas dans votre processus de labellisation en:

- Décrivant en détails **chaque étape du processus**, de l'inscription à la labellisation, qui a lieu sur la **plateforme électronique** du label
- Détaillant la répartition des **différents rôles** intervenant dans le label
- Précisant certains **cas particuliers**

Si vous voulez plus d'information sur l'objectif du label et comment est calculé votre résultat sur base du référentiel du label, vous pouvez consulter le « document explicatif du Label Entreprise Ecodynamique – Objectifs et fonctionnement ».

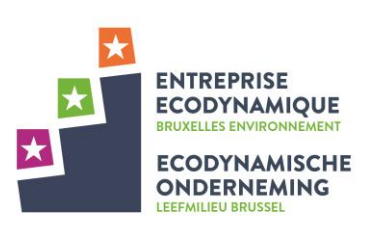

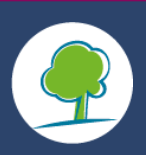

## Table des Matières

#### **A. Introduction**

- *1. La plateforme*
- *2. Vue d'ensemble du processus*
- *3. Description des rôles*

#### **B. Inscription en 4 étapes**

- *1. Création d'un compte*
- *2. Validation de l'inscription*
- *3. Première connexion*
- *4. Cas spécifique aux plus grandes structures; Création du compte du gestionnaire de dossier*

#### **C. Un premier dossier de candidature en 6 étapes**

- *1. Domaines d'activités du site*
- *2. Profil du site d'activité*
- *3. Obligations légales et bonnes pratiques obligatoires*
- *4. Bonnes pratiques et demande d'ajout de bonnes pratiques additionnelles*
- *5. Calcul du résultat*
- *6. Validation du dossier*
- *7. Soumission du dossier*
- **D. Renouvelez-votre label : duplication d'un dossier**

#### **E. Les autres labels et certificats (EMAS, ISO14001, etc.)**

#### **F. Vérification du dossier en 3 étapes**

- *1. Demande de pièces justificatives*
- *2. Vérification administrative*
- *3. Vérification de terrain*
- **G. Labellisation**
- **H. Cas particuliers**

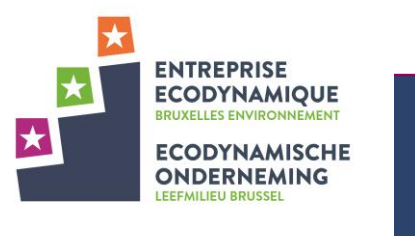

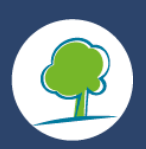

## A. Introduction

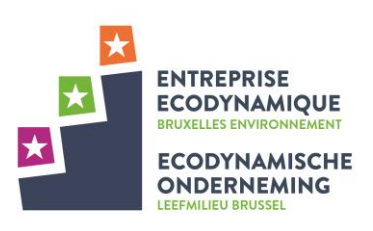

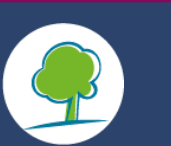

# 1. La plateforme

**E.** Le Label Entreprise Ecodynamique se gère sur une plateforme internet : <https://apply.ecodyn.brussels/app/pages/home.html>

- **La plateforme permet de:** 
	- **E** Créer et soumettre son dossier de candidature
	- **E** Contacter le helpdesk, le vérificateur via un système de messagerie
- **Les étapes de la labellisation:**

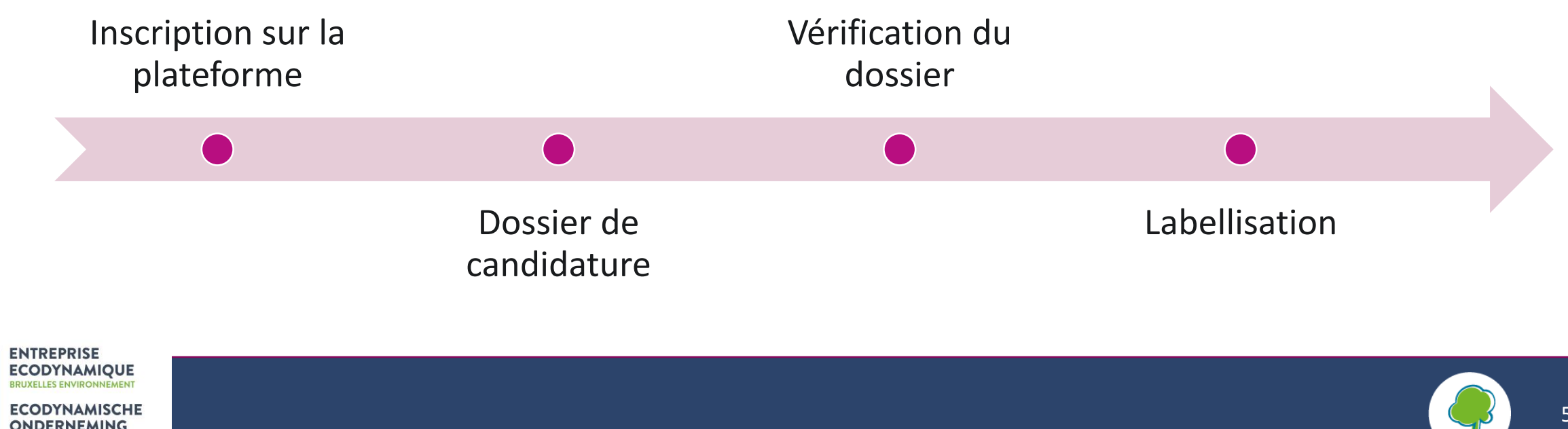

# 1. La plateforme

- La plateforme contient le **référentiel** qui est la base de données des bonnes pratiques en éco- $\star$ gestion du label et qui permet de guider et d'évaluer un candidat. Plus d'information dans le « Document explicatif du Label Entreprise Ecodynamique – Objectifs et fonctionnement ».
- Le candidat **crée un dossier de labellisation** pour **un site d'activité** qui sera lié au référentiel en  $\star$ cours.
- **E** Il a 18 mois maximum pour le compléter et l'envoyer au Vérificateur pour être contrôlé. Au-delà de ce délai, le dossier s'annule et s'archive. Les données pré-remplies ne sont pas perdues et se retrouveront automatiquement dans le prochain dossier créé qui sera lié à la version la plus récente du Référentiel.
- Tout au long de son parcours de labellisation, l'organisme candidat peut se faire aider et faire  $\star$ appel au **helpdesk** (service technique du Label Entreprise Ecodynamique) **via le système de messagerie de la plateforme.**

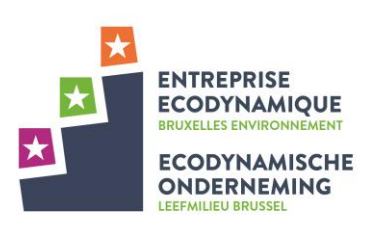

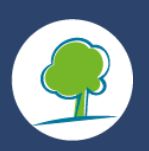

## 2. Vue d'ensemble du processus

Le candidat crée un dossier par site d'activité Le candidat décrit le site d'activité (activités, installations,…)

La plateforme adapte le référentiel en fonction du profil de l'entreprise et du site

Le candidat implémente les bonnes pratiques et il complète un taux de réalisation

Le candidat vérifie la mise en œuvre des bonnes pratiques obligatoires et charge les preuves

Le candidat vérifie la mise en œuvre des obligations légales et charge les preuves administratives

Le dossier est validé par la Direction de l'entreprise

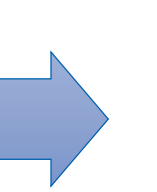

Le candidat soumet le dossier

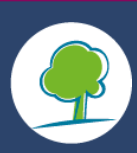

**ENTREPRISE ECODYNAMIQUE ECODYNAMISCHE ONDERNEMING** 

# 3. Description des rôles

Plusieurs acteurs interviennent dans le processus de labellisation d'un organisme candidat. Deux rôles possibles chez le candidat:

- **1. Le Coordinateur du label** : personne chargée de **coordonner et superviser le label au sein de l'organisme**. Elle a été déléguée par la Direction Générale de l'organisme. Elle est responsable de valider et signer chaque dossier de candidature envoyé à Bruxelles Environnement. Pour les grandes structures multi-sites, le Coordinateur sera la référence pour la labellisation de chaque site.
- **2. Le Gestionnaire de dossier de labellisation :** personne **chargée du dossier de labellisation** sur la plateforme **pour un site d'activité donné**. Elle récolte les informations nécessaires pour constituer le dossier (actions déjà réalisées, chiffres des consommations, pièces justificatives, etc.) et apporte les preuves demandées par le vérificateur. Lorsqu'elle a finaliser le dossier, elle l'envoie au Coordinateur du Label pour validation finale. Dans les grandes structures multi-sites, une même personne pourrait être le Gestionnaire de dossier pour plusieurs sites d'activité.

*! Une même personne peut endosser ces deux rôles au sein de sa structure. Cela sera en majorité le cas pour les petites structures.*

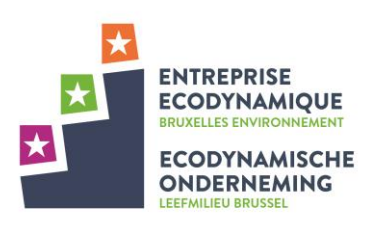

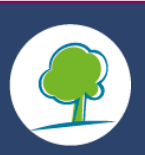

# 3. Description des rôles

Trois rôles existent en dehors du candidat :

- **1. Le vérificateur:** prestataire de service chargé par Bruxelles Environnement de **contrôler le dossier de candidature et de demander des preuves justificatives** aux candidats. Il réalise également des audits planifiés chez les candidats, aléatoirement choisis.
- **2. Bruxelles Environnement:** l'Administration régionale qui pilote et **coordonne le label et les acteurs impliqués dans le processus** de labellisation. Elle est responsable du contenu du Label et de l'amélioration continue du Référentiel.
- **3. Service technique helpdesk:** prestataire de service chargé par Bruxelles Environnement **d'aider le candidat** dans sa labellisation. Il est accessible par téléphone ou via messagerie sur la plateforme.

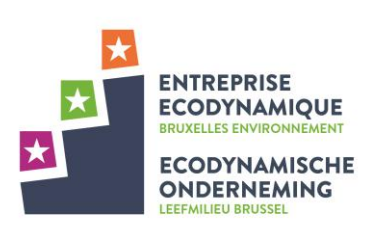

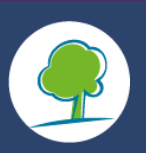

## B. Inscription en 4 étapes

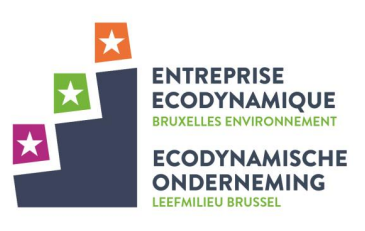

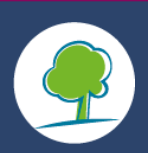

### **1. Création du Compte de l'organisme:**

Pour créer un compte sur la plateforme, le Coordinateur du Label devra premièrement fournir les coordonnées de son organisme:

- Le nom de l'organisme
- **E** Le numéro d'entreprise
- **EL** L'adresse email du Coordinateur du Label
- Le formulaire d'enregistrement signé par la Direction Générale

*! Le formulaire d'enregistrement est téléchargeable sur la page d'inscription, il doit être complété et signé par la Direction Générale de l'organisme (= personne habilitée à engager l'organisme candidat)*

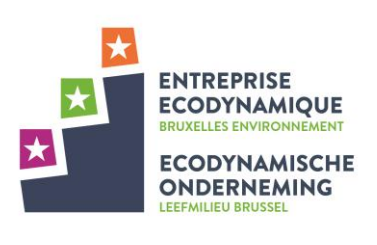

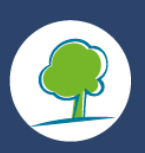

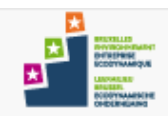

Bruxelles Environnement - Label Entreprise Ecodynamique

Ou'est ce que le Label Entreprise Ecodynamique? Consulter le référentiel Accueil

#### Bienvenue sur la plateforme du Label Entreprise Ecodynamique

Cette plateforme est l'outil au travers duquel l'ensemble du processus de labellisation est géré.

C'est ici que vous pourrez créer votre dossier de labellisation, compléter votre dossier à votre rythme, interagir avec l'équipe du Label Entreprise Ecodynamique et consulter l'agenda des formations proposées.

Prêt à vous lancer? Inscrivez votre organisme et postulez au label.

Je souhaite inscrire mon organisme à la démarche

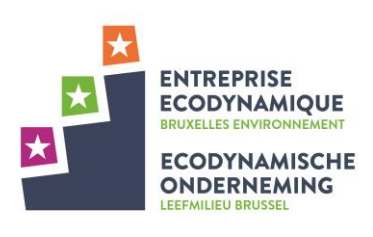

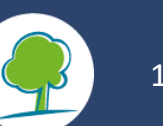

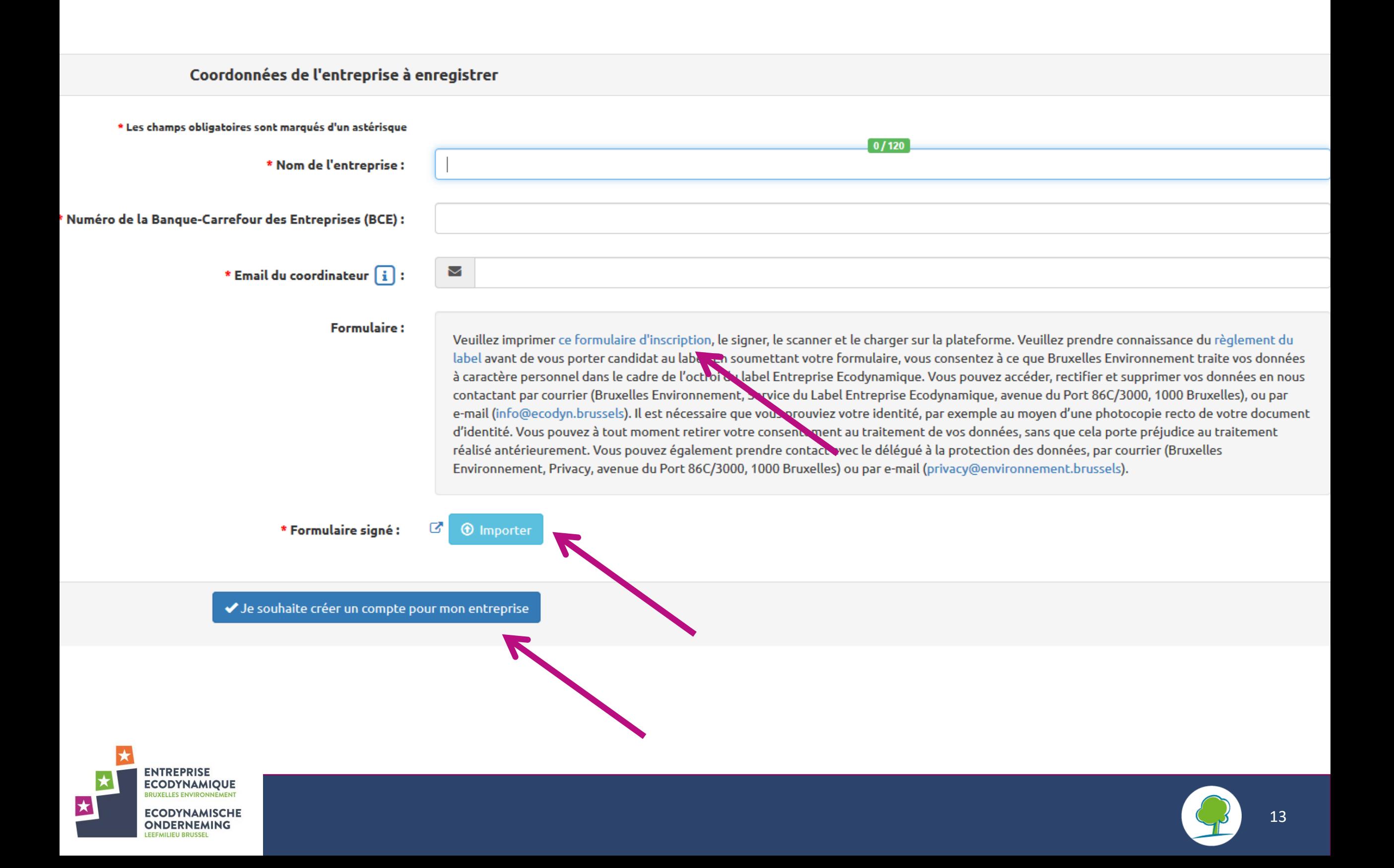

### **1. Création du Compte de l'organisme:**

Une nouvelle fenêtre s'ouvre, il faut alors compléter

- les **coordonnées de l'organisme et ses caractéristiques**. C'est sur base des informations fournies dans ce profil que le référentiel s'adaptera pour l'évaluation du candidat.
- les **coordonnées du Coordinateur du label**. Le coordinateur du label est la personne déléguée par la Direction Générale de l'organisme pour coordonner et superviser le label au sein de l'organisme. C'est elle qui inscrit l'organisme et crée le ou les site(s) d'activité candidat(s) au label sur la plateforme. Elle peut déléguer la rédaction des dossiers de candidature à un Gestionnaire de dossier qui aura accès à la plateforme.

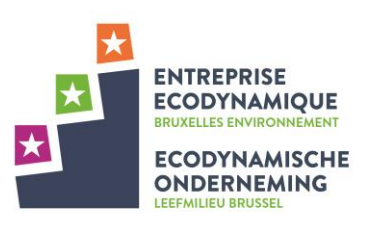

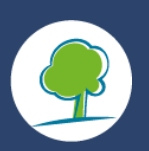

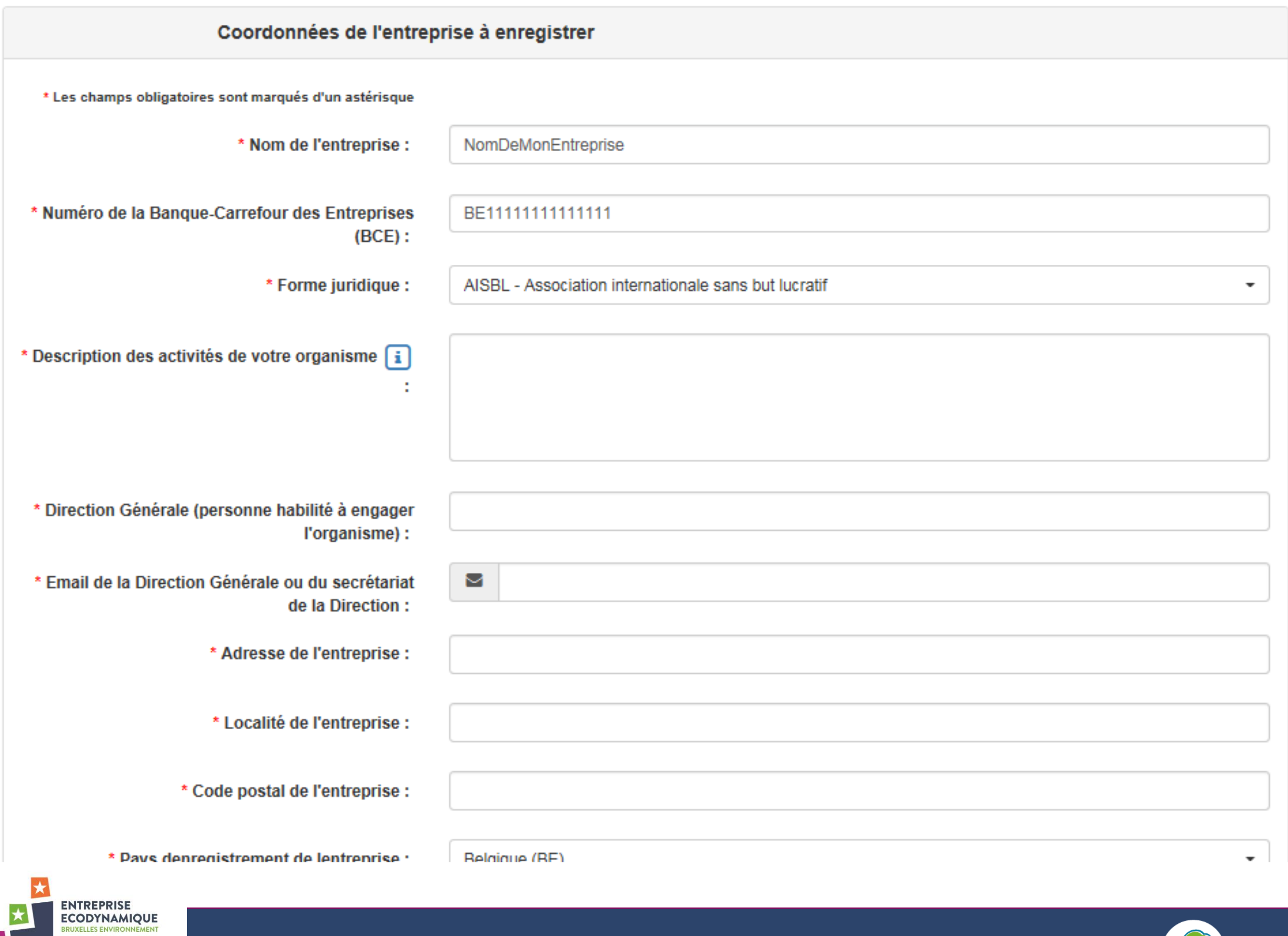

**ECODYNAMISCHE ONDERNEMING** 

大

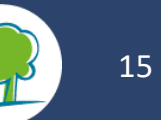

#### Coordinateur du Label

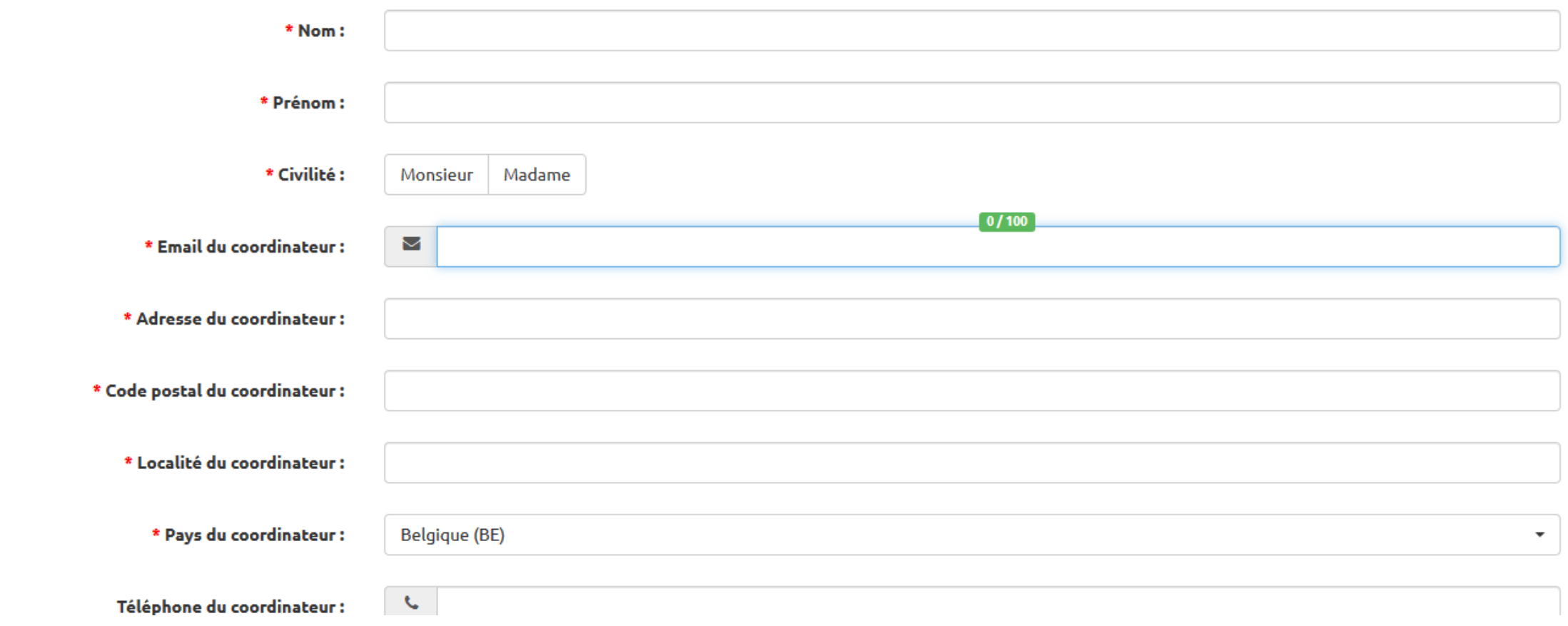

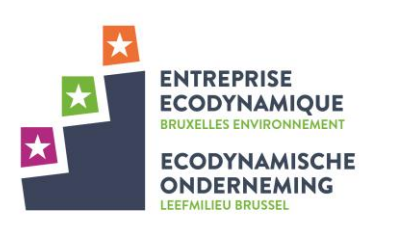

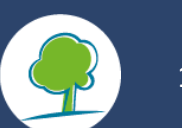

### **2. Validation de l'inscription:**

Une fois les coordonnées de l'entreprise envoyées, le Coordinateur du Label reçoit un email confirmant sa demande.

- L'inscription de l'organisme est alors vérifiée et validée.  $\star$
- Le Coordinateur du Label recevra ensuite par email les accès qui permettront de se connecter à  $\star$ l'espace personnel de la plateforme.

Le candidat recevra également les dates des prochaines sessions d'information du label et de la plateforme. La session est fortement recommandée pour toute personne remplissant un dossier de labellisation.

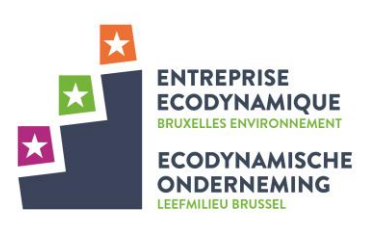

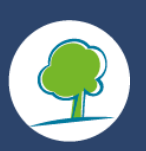

#### **3. Première connexion :**

**E** Lorsqu'il reçoit les accès, le Coordinateur du Label se connecte sur la plateforme et initie son mot de passe.

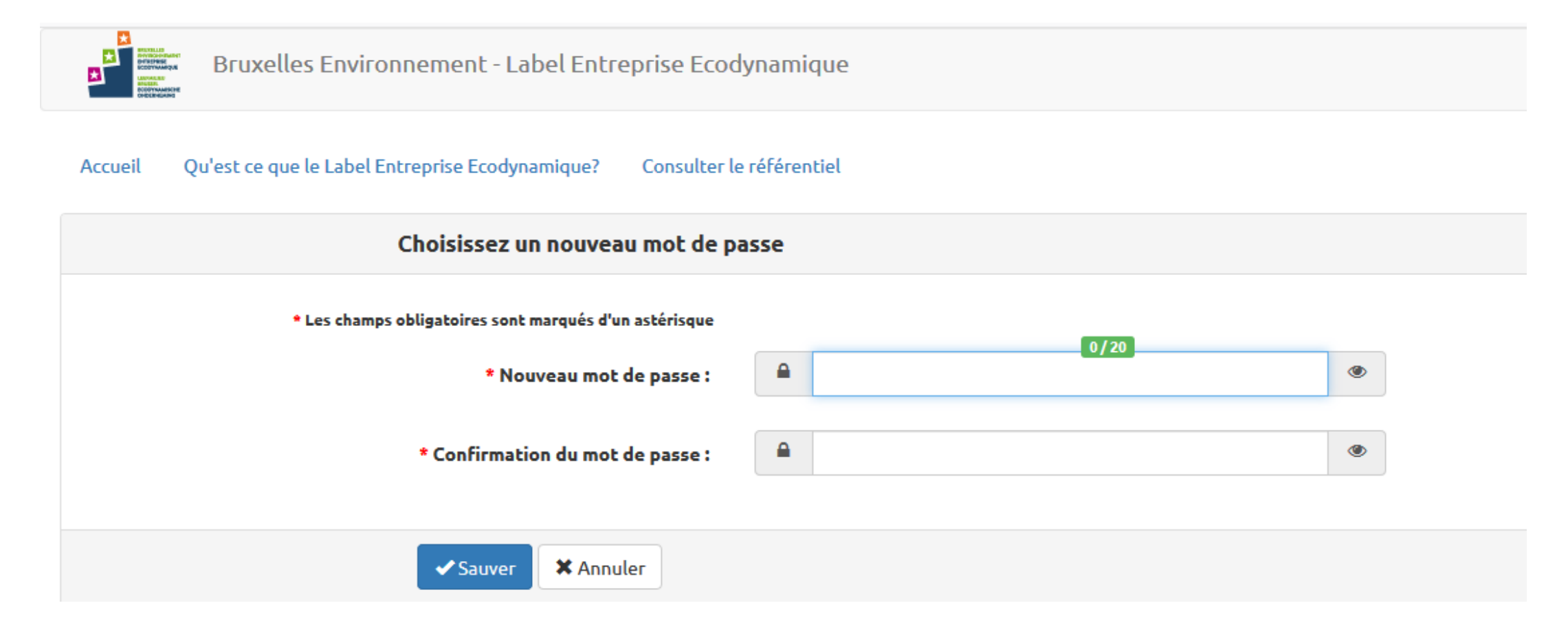

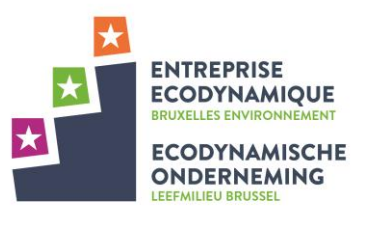

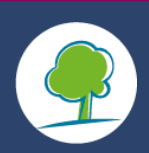

#### **4. Cas spécifique aux plus grandes structures: création des sites d'activité et des comptes des Gestionnaires de Dossier**

- Si nécessaire**\***, le Coordinateur du Label crée **un ou des Gestionnaires de dossier** et ensuite **les sites d'activité de son organisme** auquel il attribue le gestionnaire de dossier désigné:
	- Le **Gestionnaire de dossier** reçoit automatiquement via email les accès pour initialiser son mot de passe et se connecter à la plateforme. Tout Gestionnaire de dossier est encouragé à suivre la session d'information du label qui explique comment remplir un dossier et comment utiliser la plateforme.
	- Un **site d'activité** est défini comme : une entité correspondant à un lieu occupé par un organisme ainsi qu'à tous les équipements, infrastructures et matériaux y étant situés, et où cet organisme exerce une responsabilité de gestion quant à des activités, produits ou services.
- **E** La labellisation se fait pour un site d'activité de l'organisme. Les organismes possédant plusieurs sites peuvent demander un label pour chacun de leurs sites. Par conséquence, le logo du Label Entreprise Ecodynamique ne peut être utilisé qu'en relation avec l'adresse et les activités du site labellisé. Il est primordial qu'à l'égard du public, il n'y ait pas confusion entre les sites labellisés et les sites non labellisés.

**\*** Pour les plus petites structures, dans le cas où le Coordinateur du Label et le Gestionnaire de dossier sont la même personne, passer directement à la slide 23 « C. Dossier de candidature en 6 étapes ».

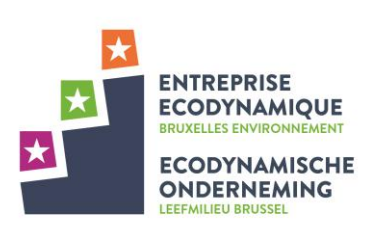

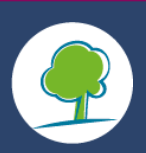

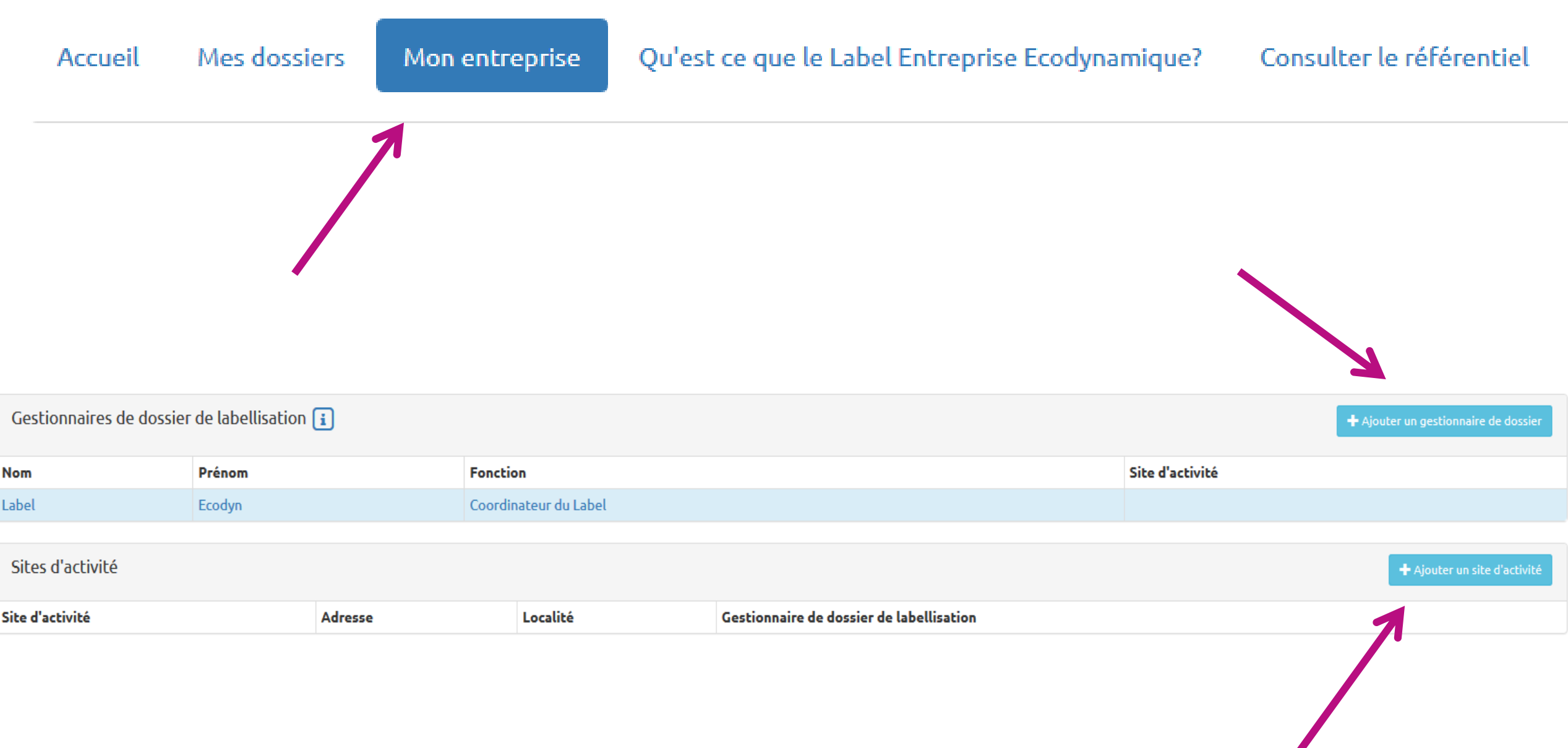

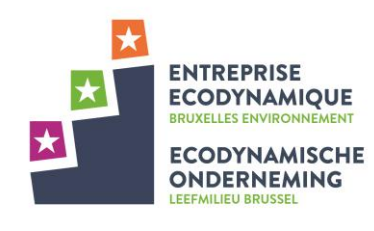

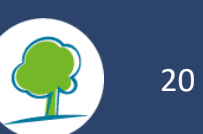

#### Gestionnaire de dossier de labellisation

**LEEFMILIEU BI** 

**RUSSEL** 

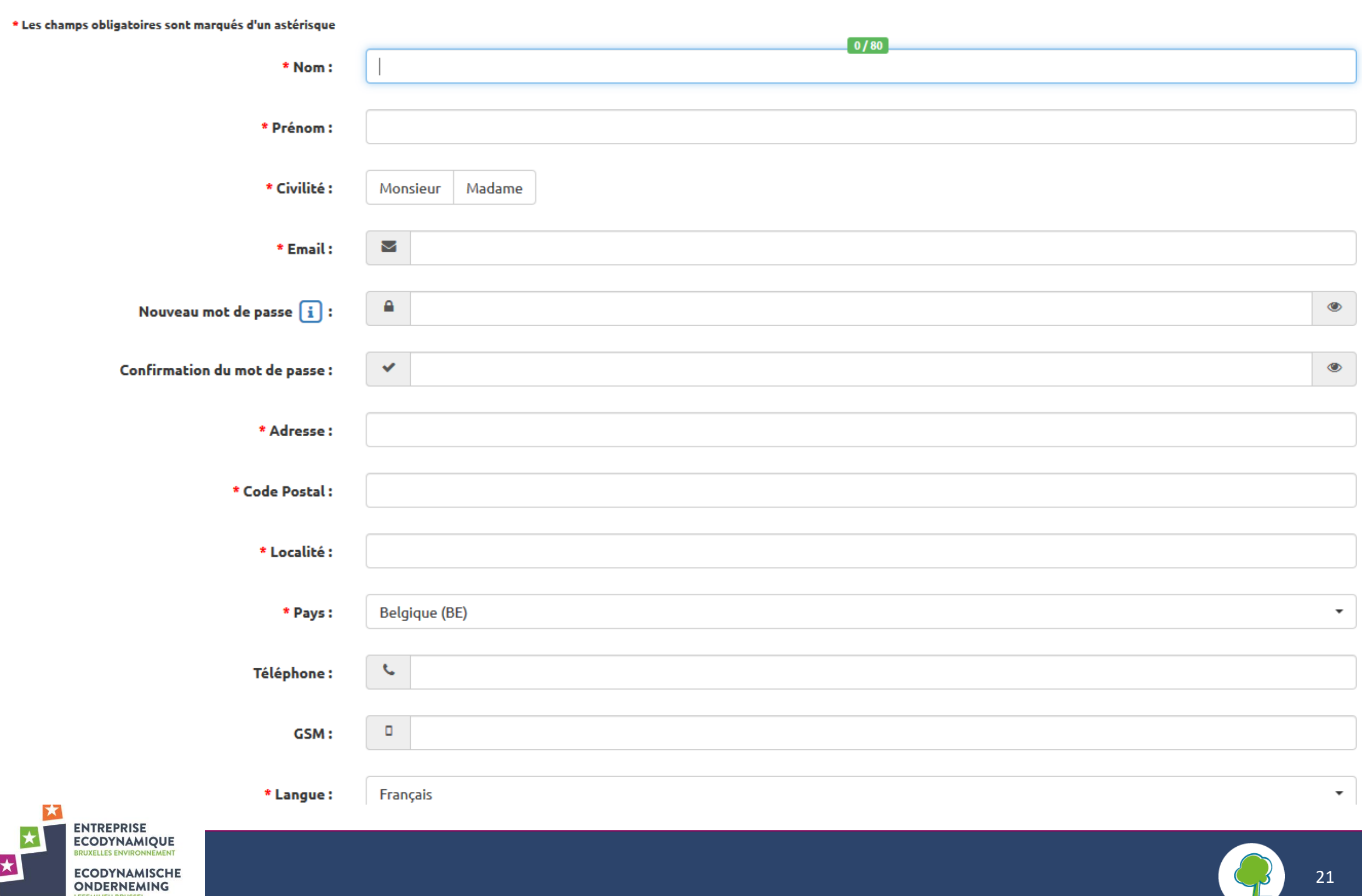

#### Site d'activité

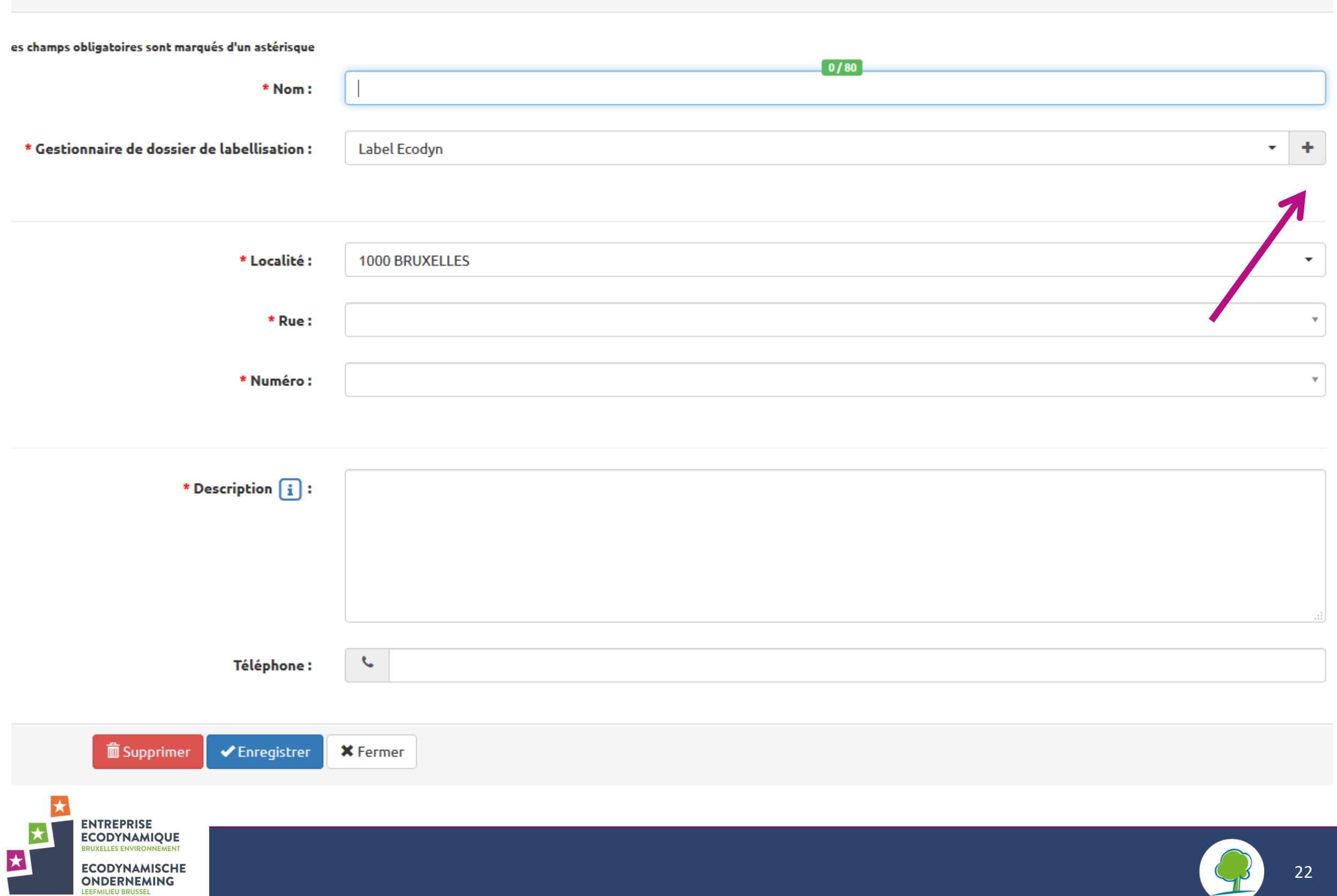

## C. Votre premier dossier de candidature en 6 étapes

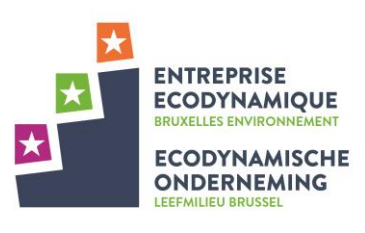

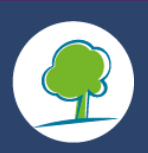

### 0. **Création du dossier de candidature**

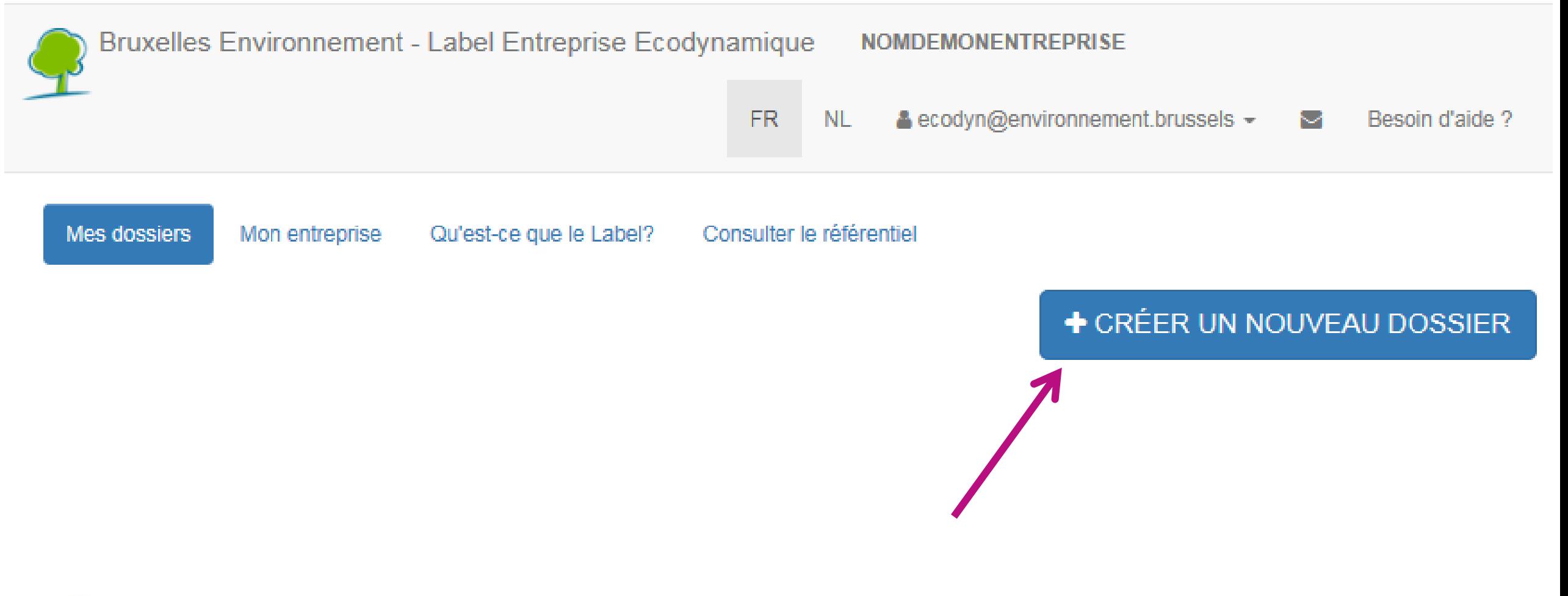

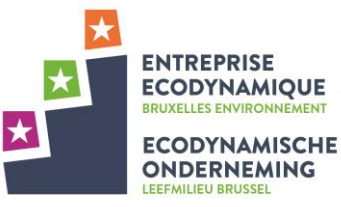

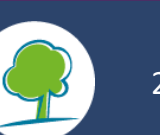

## Création d'un dossier - Étape 1

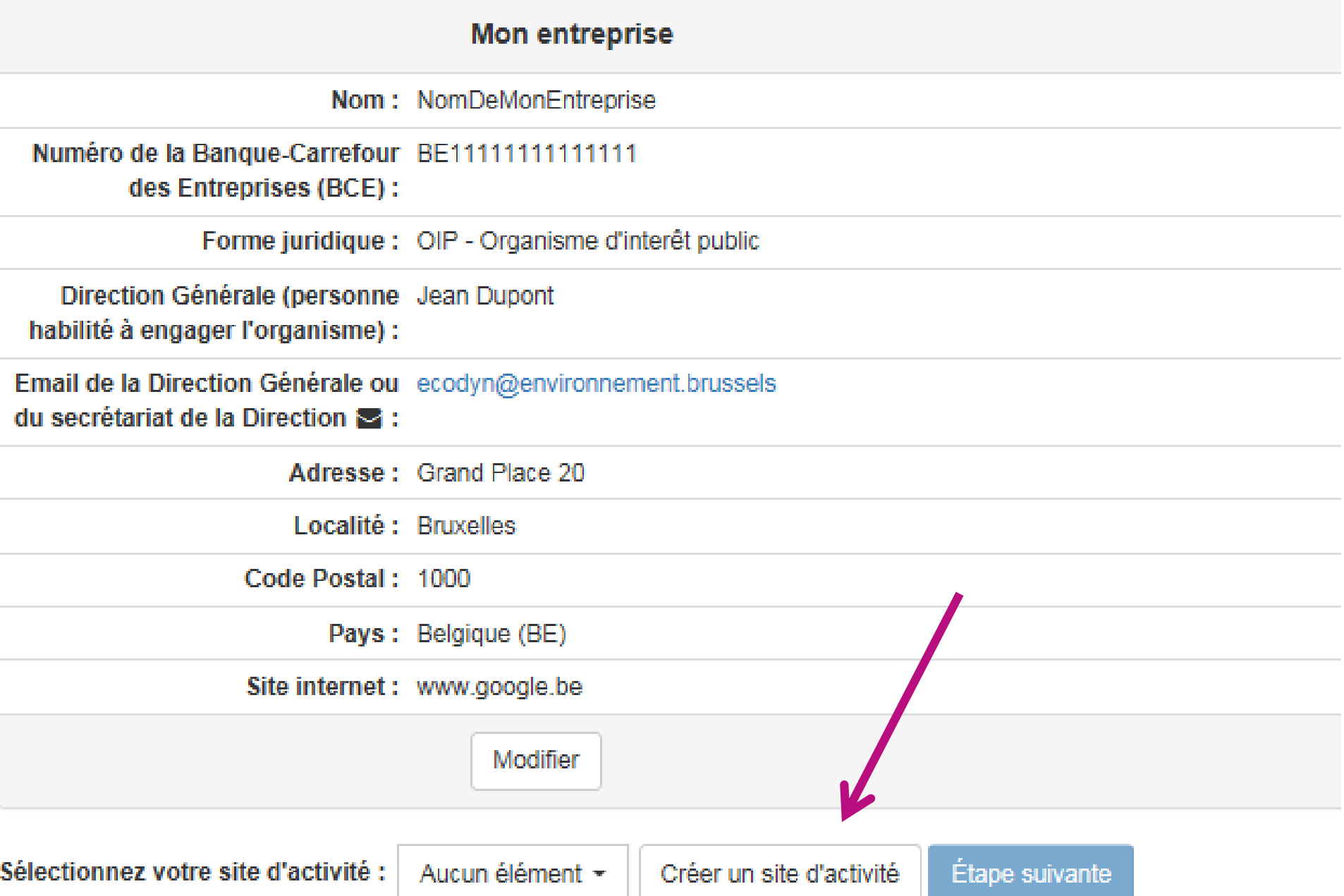

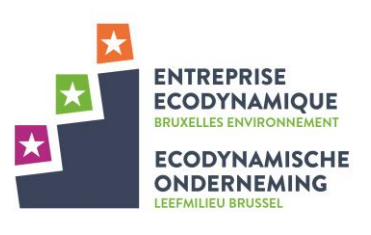

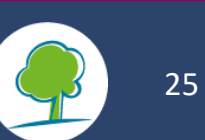

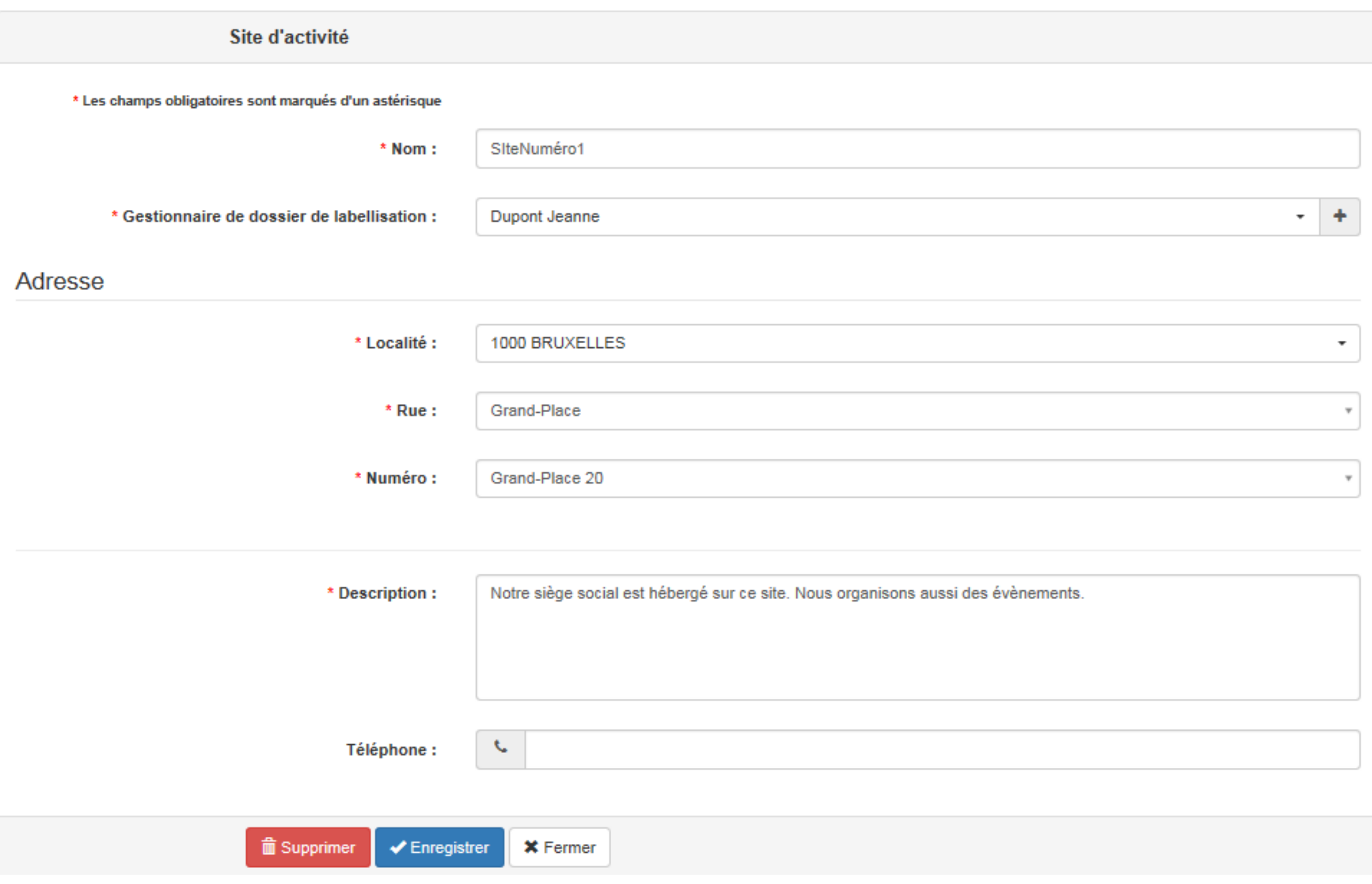

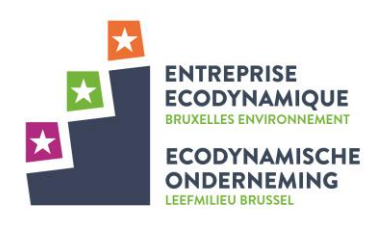

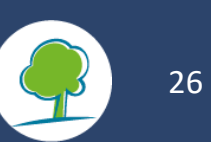

## Création d'un dossier - Étape 1

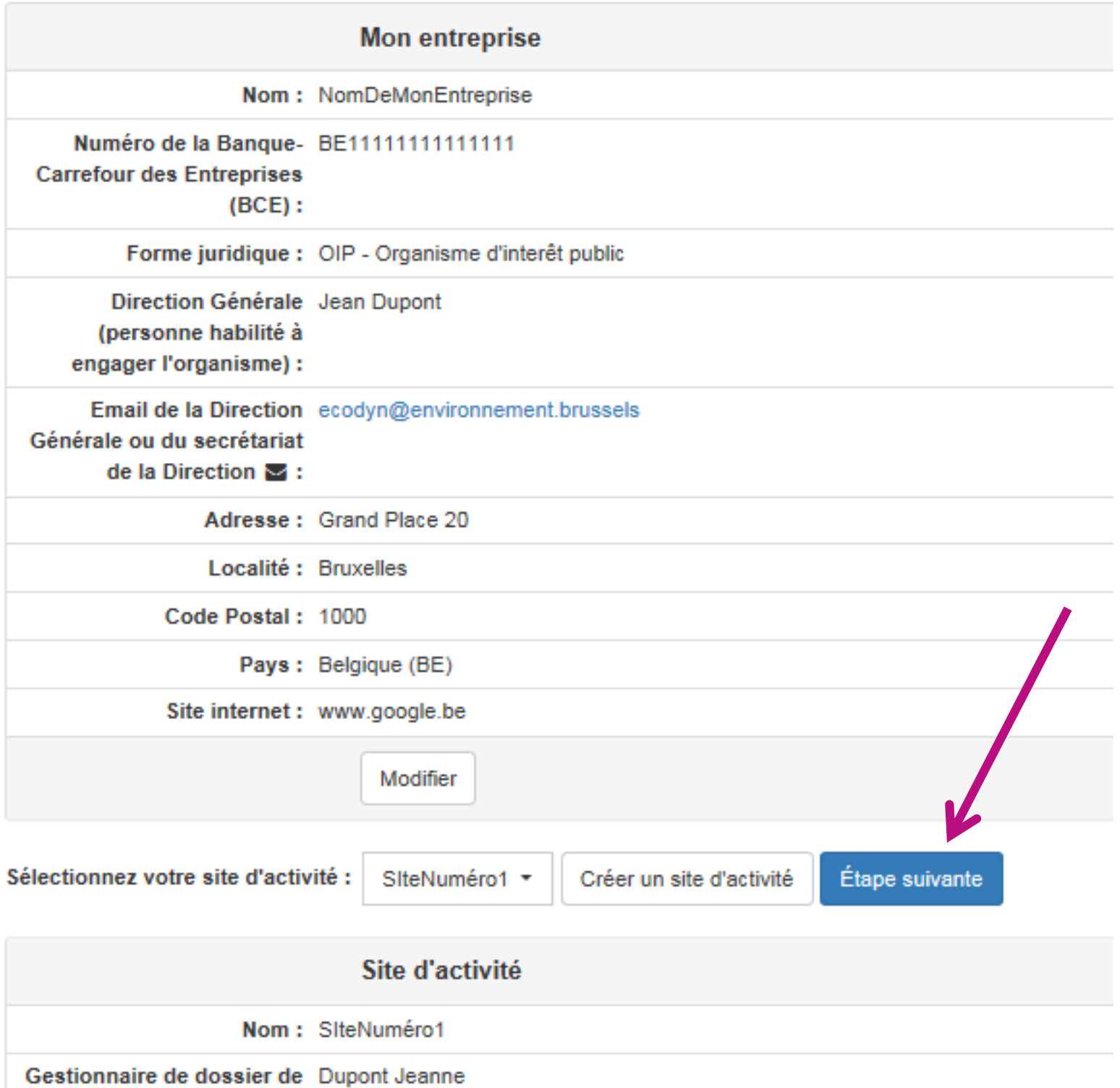

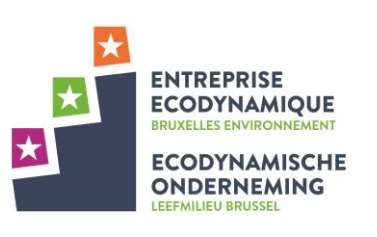

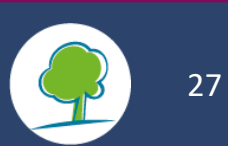

### **Page d'accueil d'un dossier de candidature:**

#### Dossier de labellisation 2018-Ref.2018.01.31-0003

**DEXPORTER EN PDF 面 SUPPRIMER** 

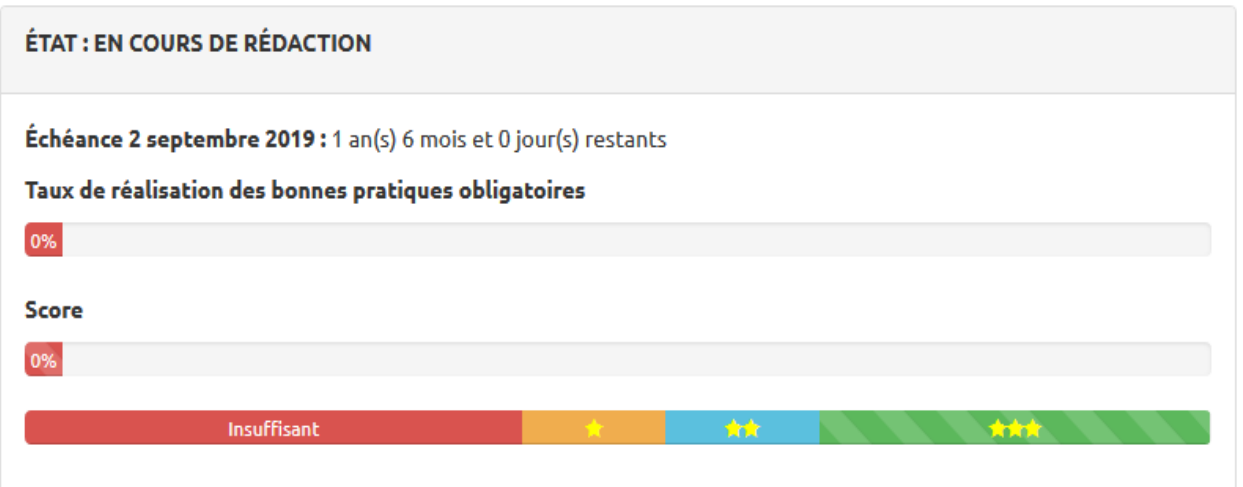

Voici où en est votre dossier dans le processus de labellisation :

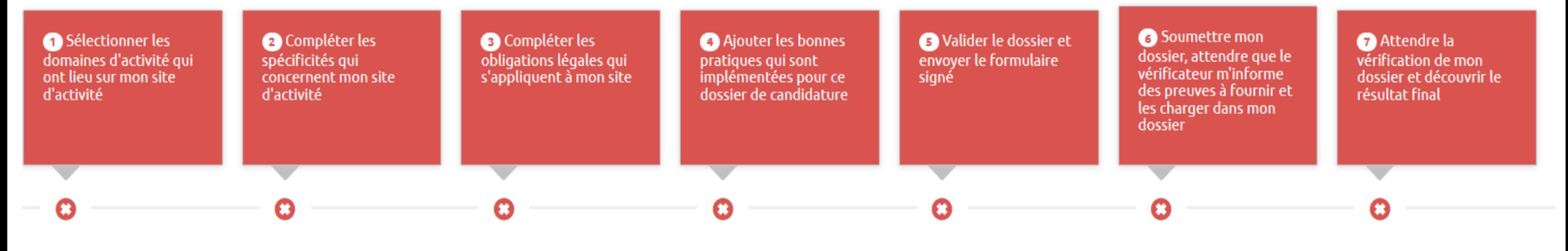

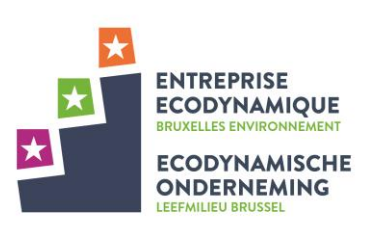

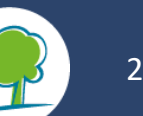

#### **1. Domaines d'activité du site:**

- Le candidat**\*** complète la liste de ses domaines d'activités qui ont lieu sur le site et la description  $\star$ des installations et équipements présents sur site.
- Ceci a pour effet **d'adapter le référentiel à son profil**. Les obligations légales et les bonnes  $\star$ pratiques qui sont liées à ces caractéristiques vont s'activer ou s'éteindre et vont permettre d'être le plus adaptées possible au contexte du candidat.
- **E** Certains organismes auront des domaines d'activités mal représentés actuellement par le référentiel. Le helpdesk leur apportera une attention particulière et les aidera pour décrire au mieux leurs activités et les bonnes pratiques implémentées dans leur dossier.

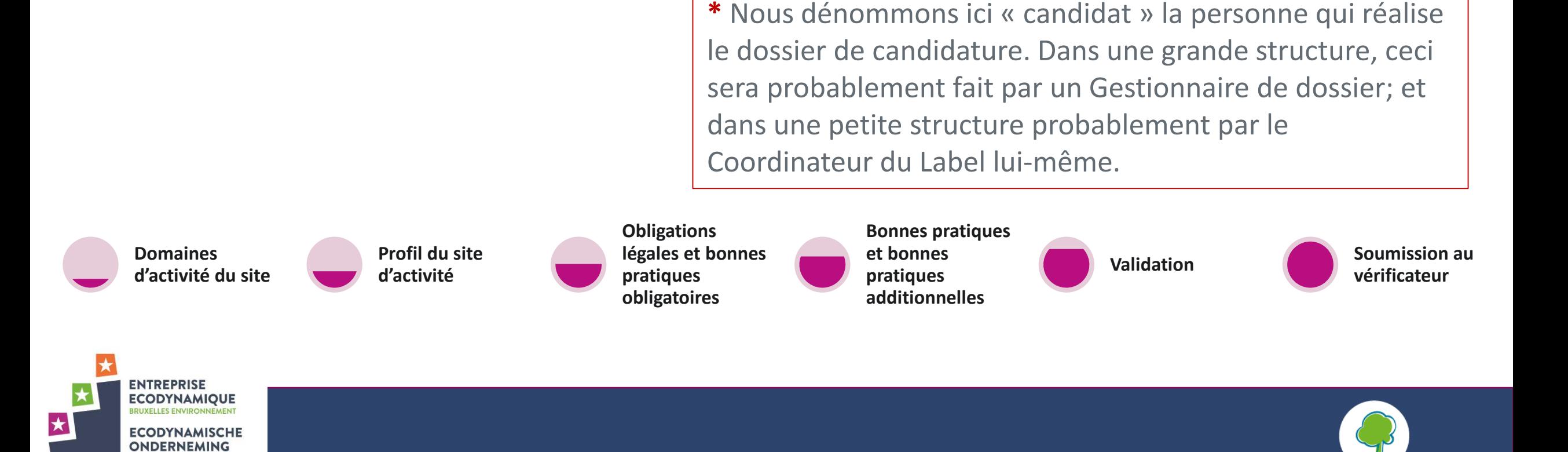

Voici où en est votre dossier dans le processus de labellisation :

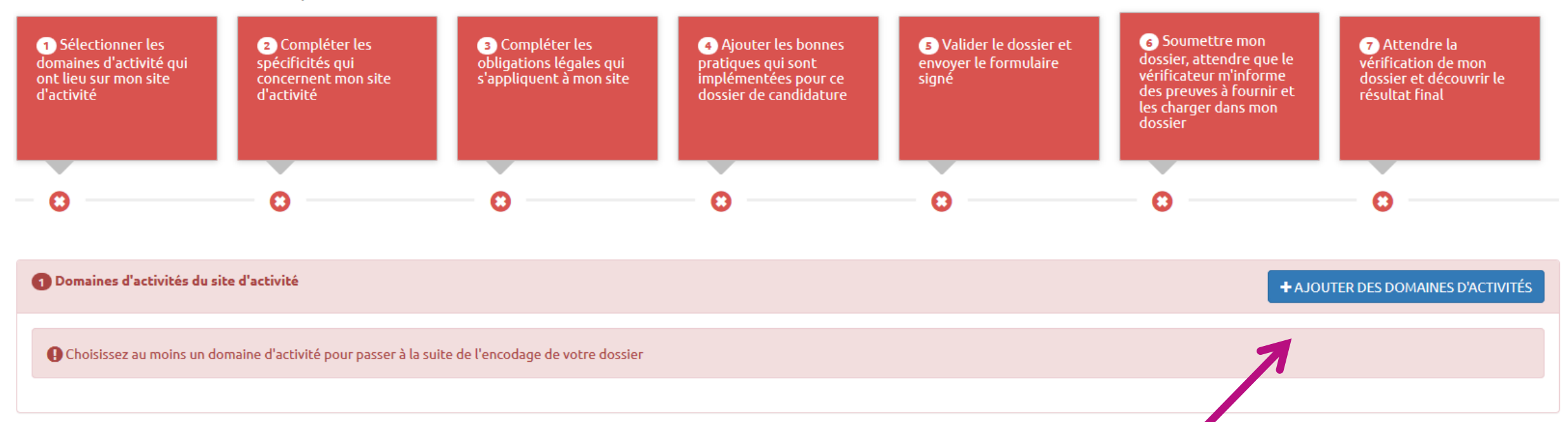

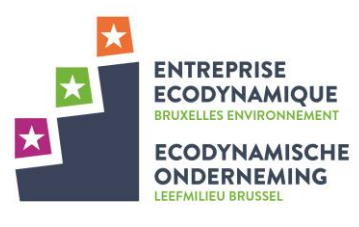

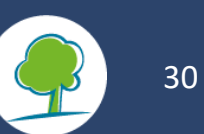

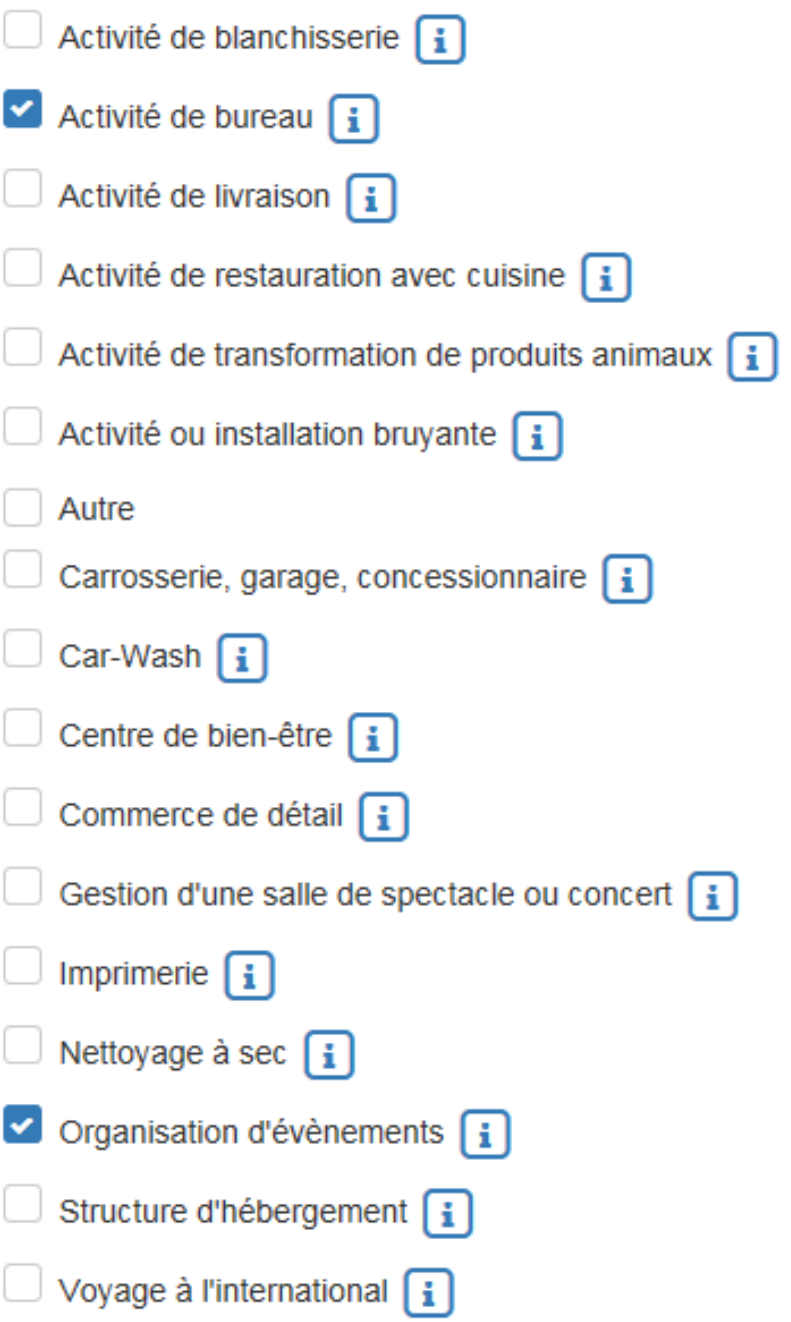

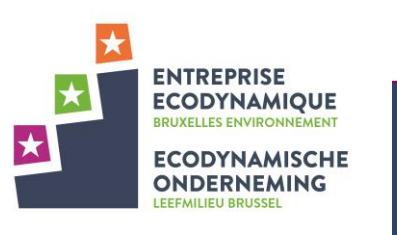

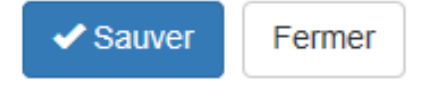

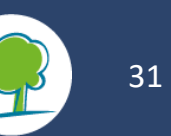

### **2. Spécificités du site d'activité:**

- Le candidat**\*** parcourt ensuite la liste de questions qui vont lui permettre de définir les  $\star$ infrastructures et équipements présents sur site.
- Ceci a aussi pour effet **d'adapter le référentiel à son profil.**  $\star$

**\*** Nous dénommons ici « candidat » la personne qui réalise le dossier de candidature. Dans une grande structure, ceci sera probablement fait par un Gestionnaire de dossier; et dans une petite structure probablement par le Coordinateur du Label lui-même.

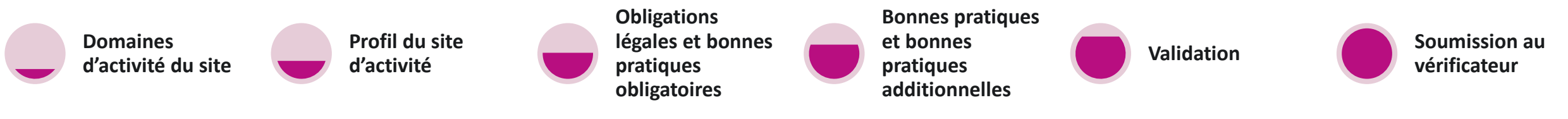

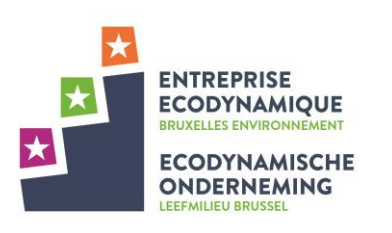

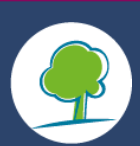

Voici où en est votre dossier dans le processus de labellisation :

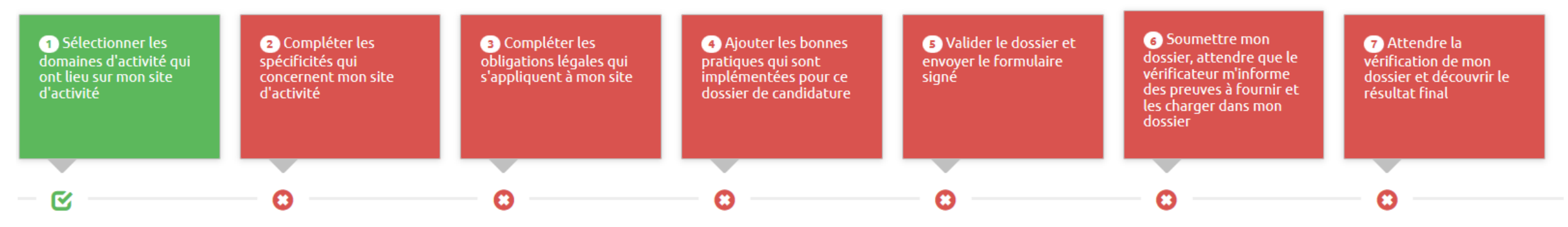

#### Domaines d'activités du site d'activité **ZE MODIFIER LES DOMAINES D'ACTIVITÉS** Activité de bureau | Organisation d'évènements

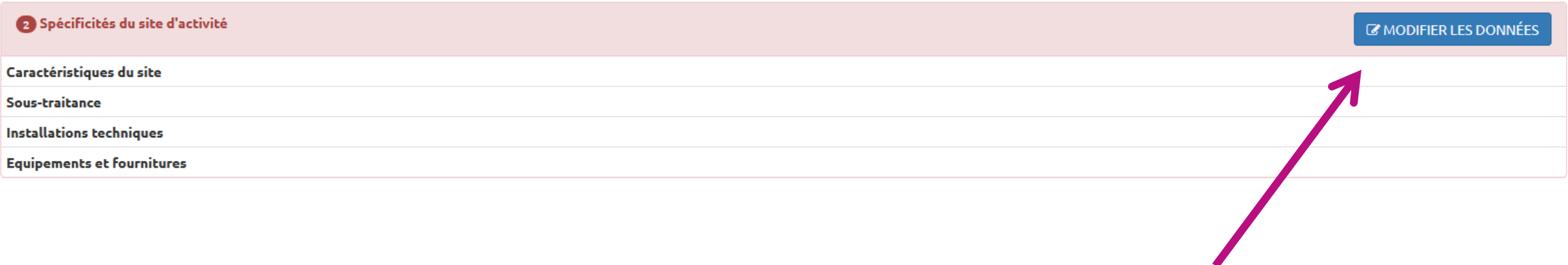

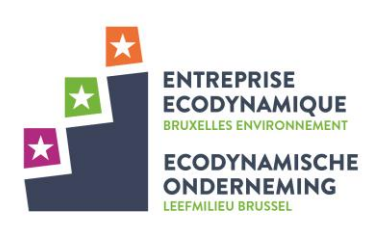

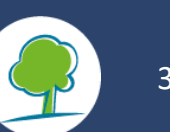

Modifier les données

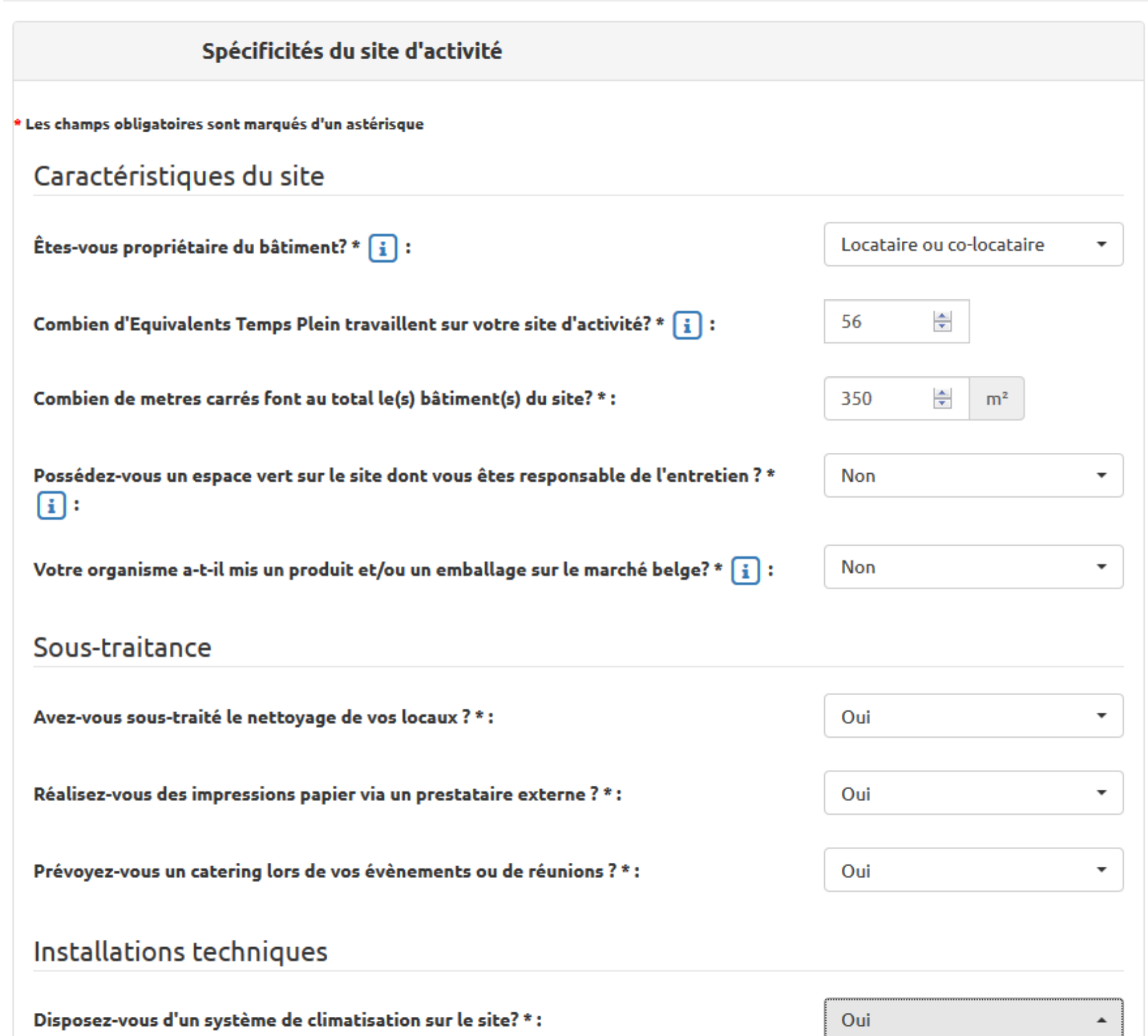

### **2. Spécificités du site d'activité:**

- Si vous possédez une certificat EMAS ou ISO14001, la question vous sera posée à cette étape.
- Voir le Chaptire **E. Autres certificats** à ce propos

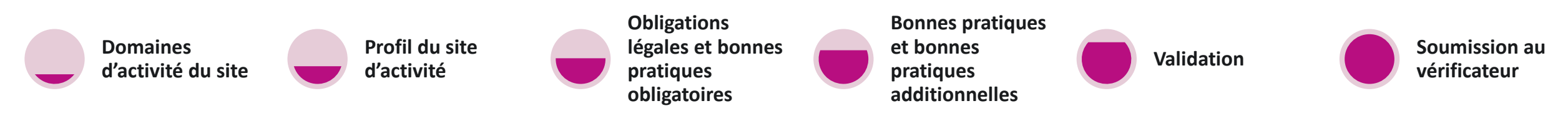

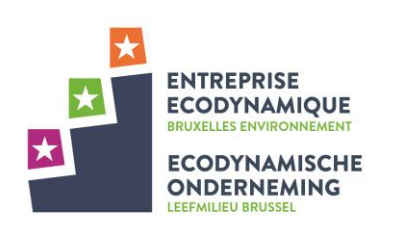

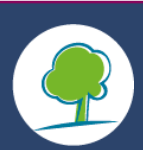

### **3. Obligations légales et bonnes pratiques obligatoires:**

- L'organisme candidat voit les **obligations environnementales légales qui s'appliquent à son cas**  et qui sont aussi présélectionnées dans son dossier**. La conformité réglementaire est imposée dans le label**.
- Lorsqu'il est bien conforme à une obligation, le candidat ajuste alors le **taux de réalisation** de celle-ci à 100%. L'obligation légale est alors considérée comme appliquée et **s'ajoute à son dossier**.
- L'adaptation du taux de réalisation n'aura pas pour effet d'augmenter la cotation du candidat car la conformité réglementaire est considérée comme un minimum obligatoire pour prétendre au label.
- Après cela, le candidat doit charger les **pièces justificatives** de la bonne application de l'obligation légale. La liste des preuves est précisée sur la plateforme pour chaque obligation légale.

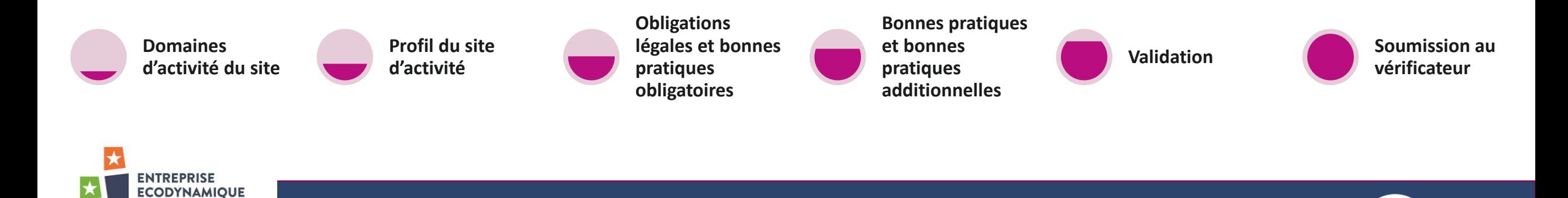

**ECODYNAMISCHE ONDERNEMING**
### **3. Obligations légales et bonnes pratiques obligatoires:**

- Les **bonnes pratiques obligatoires\*** qui s'appliquent au candidat sont mises en avant dans son dossier. Comme leur nom l'indique, ces bonnes pratiques doivent impérativement être mises en place afin d'obtenir la labellisation.
- $\star$ Ici aussi, lorsque le candidat a implémenté ces bonnes pratiques obligatoires, il ajuste le taux de réalisation et charge les pièces justificatives sur la plateforme.
- **E** L'adaptation du taux de réalisation n'aura pas pour effet d'augmenter la cotation du candidat car elles sont considérées comme obligatoires.

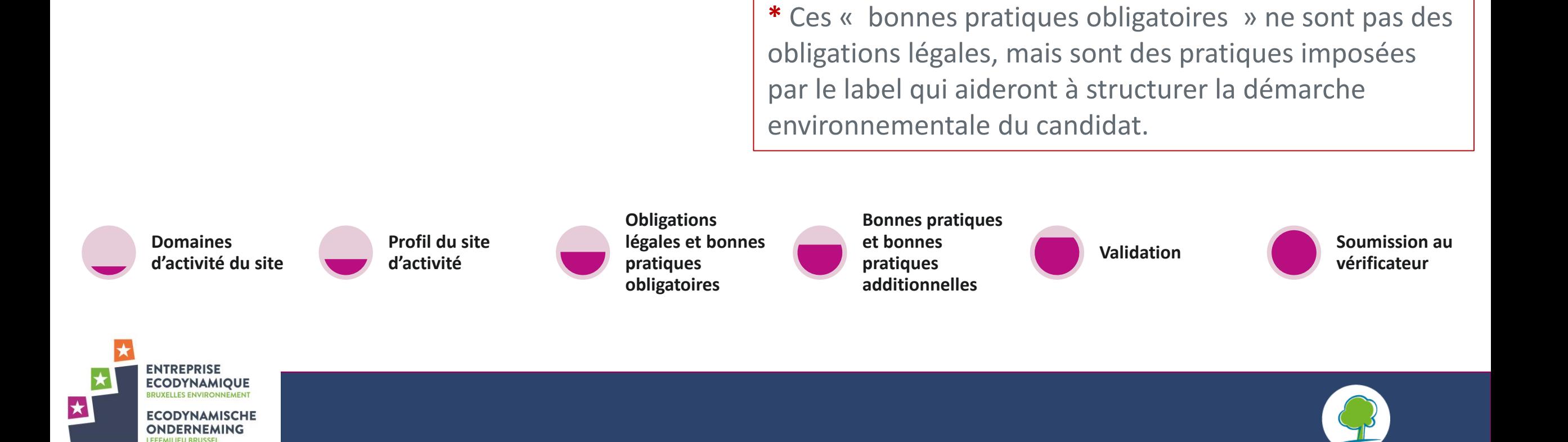

Voici où en est votre dossier dans le processus de labellisation :

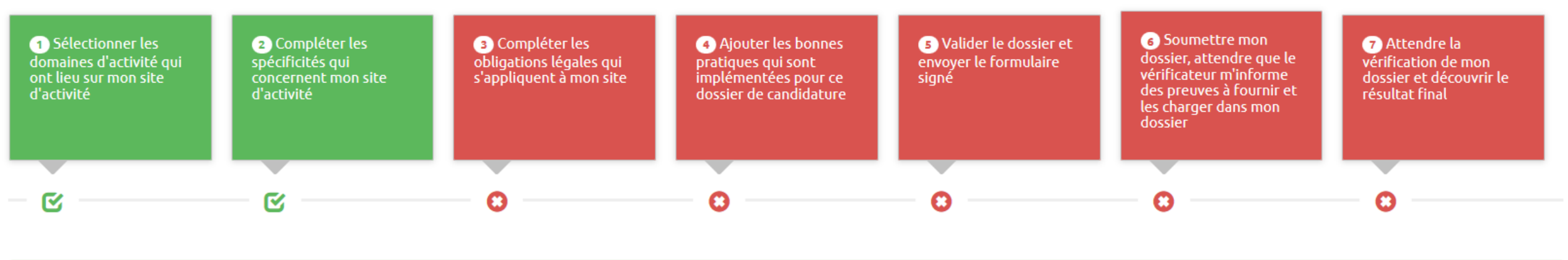

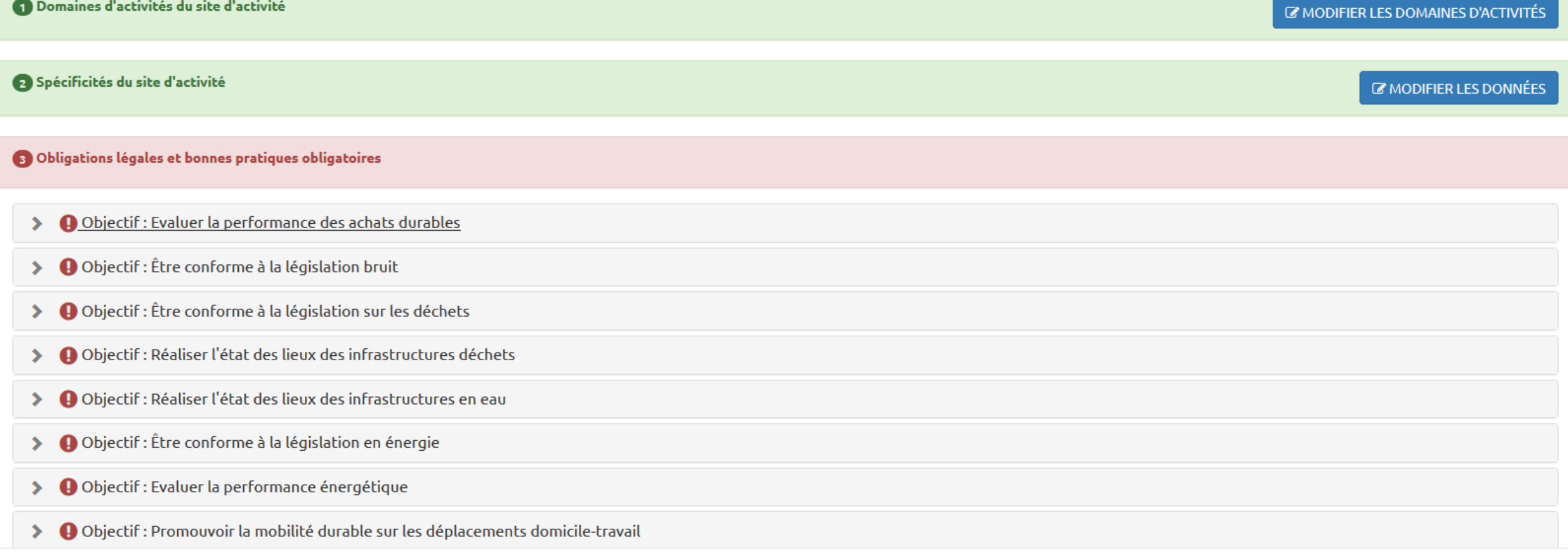

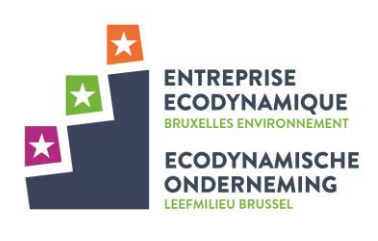

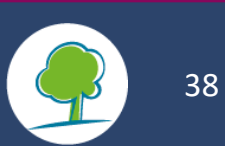

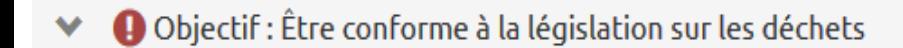

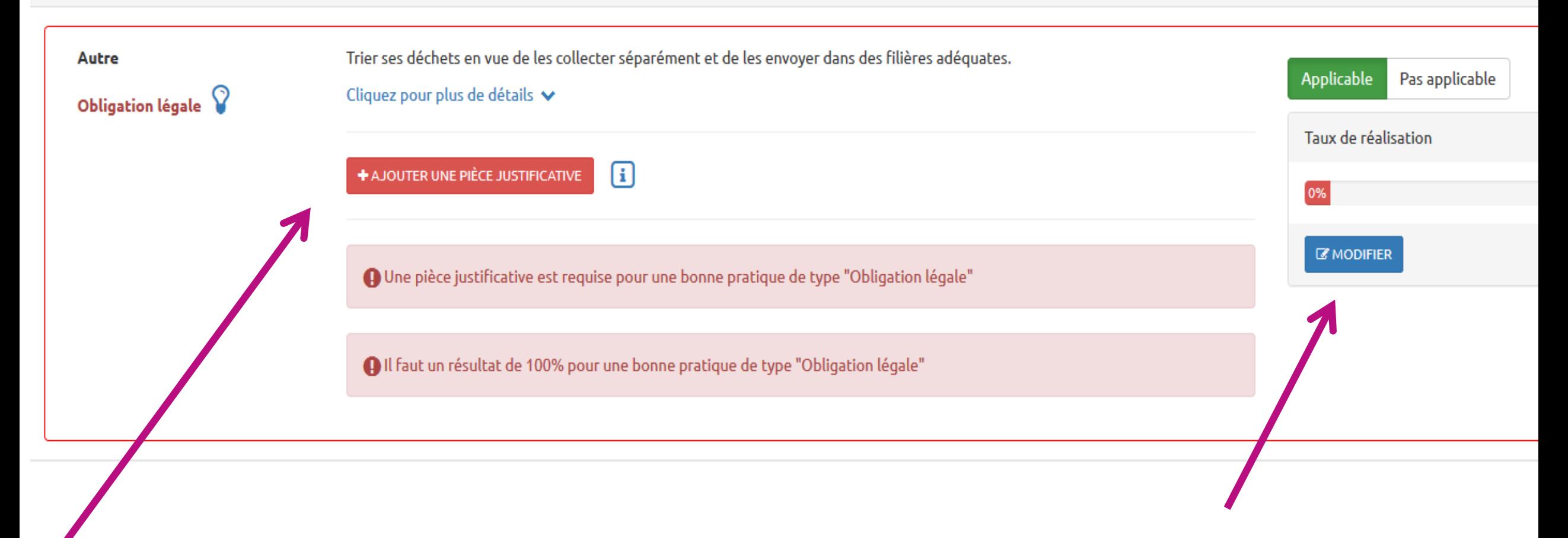

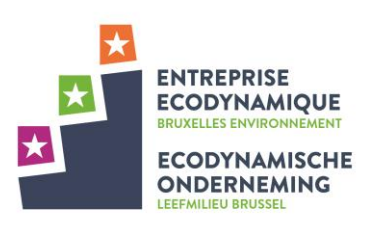

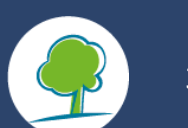

#### Modifier

#### Commentaire

#### **Taux de réalisation**

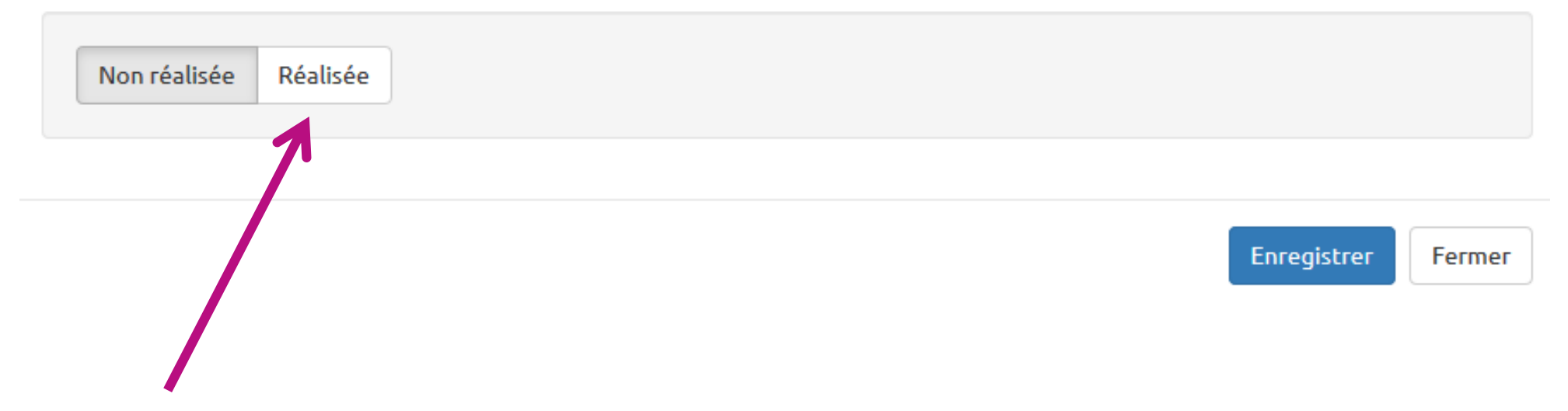

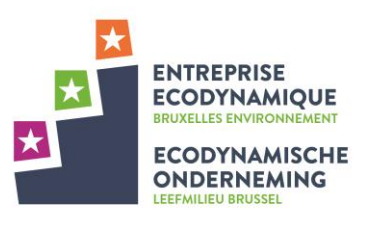

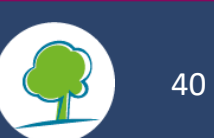

#### **3. Obligations légales et bonnes pratiques obligatoires:**

- Le référentiel se voulant le plus objectif possible, il se pourrait que des obligations légales ou des  $\star$ bonnes pratiques ne soient pas applicables au contexte du candidat. Il a alors la possibilité de préciser au vérificateur ce qui n'est pas applicable pour lui.
- **Non applicable** signifie que la pratique ne pourra en aucune circonstance être implémentée dans l'organisme pour raison technique.
	- *Par exemple: l'obligation légale sur le son amplifié dans le cas où le candidat n'a pas d'activité bruyante*  $\star$
	- *Par exemple: la programmation du mode veille de l'ascenseur s'il n'y a pas d'ascenseur dans le bâtiment*  $\star$

**!** Attention: non applicable ne signifie pas que le candidat ne souhaite pas implémenter la pratique. Si le candidat ne veut pas implémenter une pratique, il laisse son taux de réalisation à zéro et celleci reste applicable à son profil.

Lorsque le candidat change l'applicabilité d'une pratique, il doit justifier au vérificateur ce changement.

**ENTREPRISE ECODYNAMIQUE** 

**ECODYNAMISCHE ONDERNEMING** 

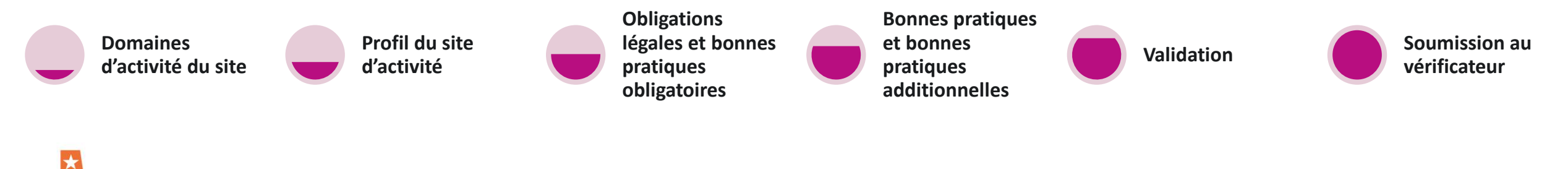

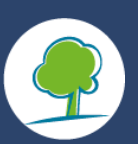

#### **4. Bonnes pratiques:**

**ONDERNEMING** 

- Après les obligations légales et les bonnes pratiques obligatoires, le candidat voit l'ensemble des  $\star$ bonnes pratiques applicables à son profil et ce pour chaque thématique environnementale: eau, énergie, mobilité, sol, achat, bruit, déchet, espaces verts.
- Lorsqu'il repère une bonne pratique qu'il a mise en place chez lui dans sa structure, il ajuste alors le **taux de réalisation** de celle-ci. Ceci a pour effet d'activer la bonne pratique pour son dossier et **d'augmenter sa cotation**.
- Le taux de réalisation, comme son nom l'indique, précise à quel degré l'organisme a implémenté la  $\star$ bonne pratique. Certaines bonnes pratiques seront juste une implémentation « réalisé/non réalisé », c'est-à-dire 0% - 100%; d'autres seront plus progressives 25% - 50 % - 75% - 100%.
- Le résultat est automatiquement actualisé dans son dossier et il voit **sa progression dans les niveaux**   $\star$ **d'étoiles.** Cela lui permet également de voir sa marge d'amélioration pour gagner des étoiles supplémentaires**\***.
- Certaines bonnes pratiques du référentiel sont considérées comme **des Bonus** puisqu'elles sont plus  $\star$ innovantes/exigeantes que les autres. Le candidat est valorisé s'il les met en oeuvre, mais ne voit pas son score impacté dans le cas contraire.

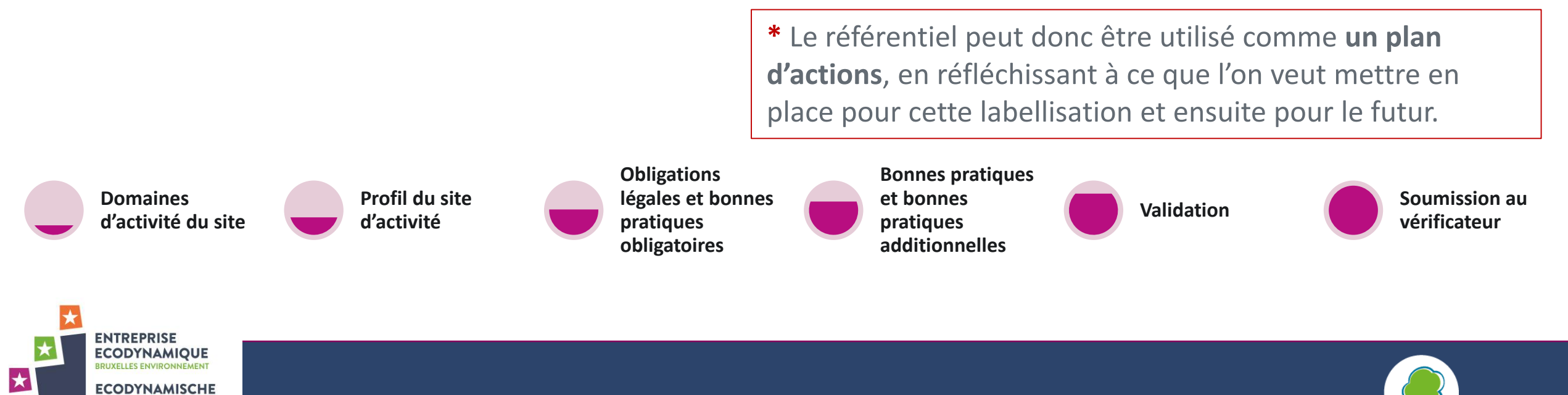

#### Bonnes pratiques

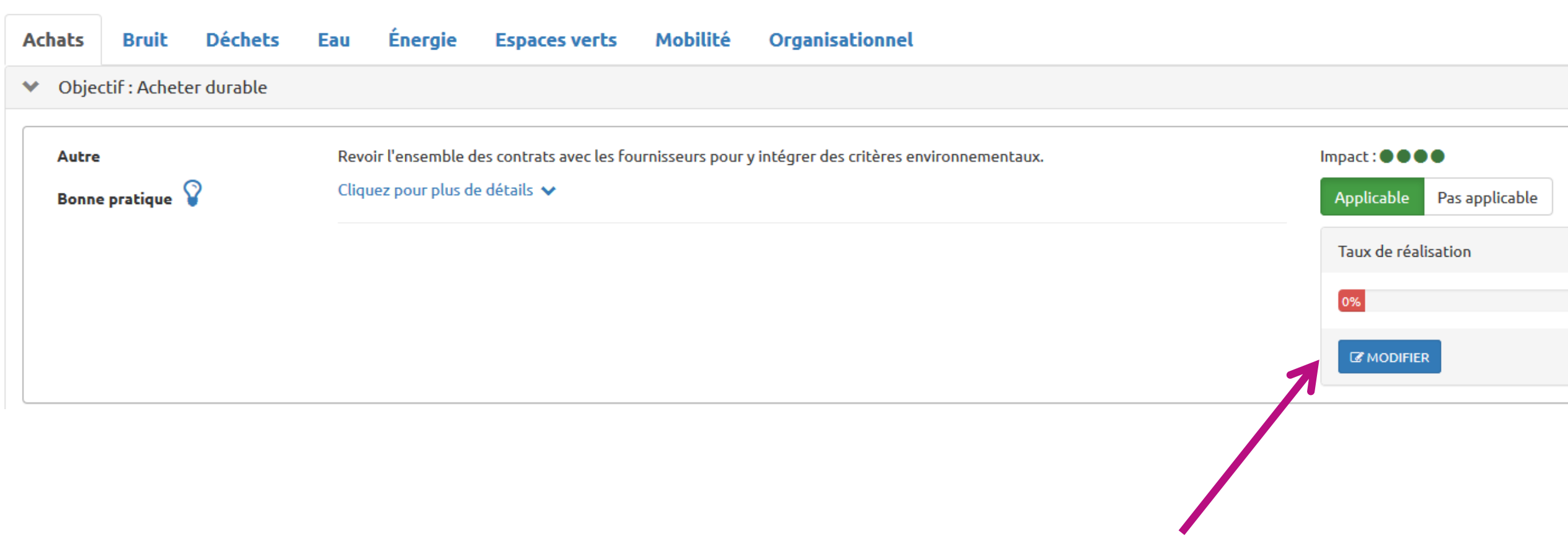

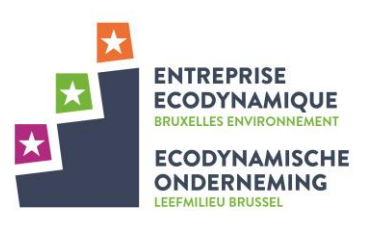

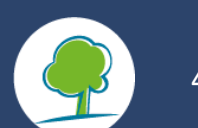

### **4. Demande d'ajout de bonnes pratiques (si pertinent)**:

- Au-delà du référentiel proposé par le Label Entreprise Ecodynamique, l'organisme candidat a l'opportunité de demander **des bonnes pratiques additionnelles** qui ne seraient pas répertoriées par le référentiel.
- En effet, le référentiel ne contient pas toutes les bonnes pratiques possibles et certaines sont très fort liées au contexte de l'organisme et donc non applicables pour tous les organismes bruxellois.
- **B** Ces pratiques additionnelles possèdent deux caractéristiques:
	- Elles sont **nouvelles** par rapport à ce qui existe dans le référentiel, « innovantes »  $\star$
	- Elles **réduisent l'impact** du candidat sur l'environnement.  $\star$

**ENTREPRISE ECODYNAMIQUE** 

**ECODYNAMISCHE ONDERNEMING** 

- Le candidat fait une proposition de bonnes pratiques additionnelles au Helpdesk, qui la valide et  $\vert \star \vert$ l'ajoute au dossier du candidat qui gagne alors des points supplémentaires.
- Les bonnes pratiques additionnelles peuvent compter pour maximum 10% du score de  $\star$ labellisation.

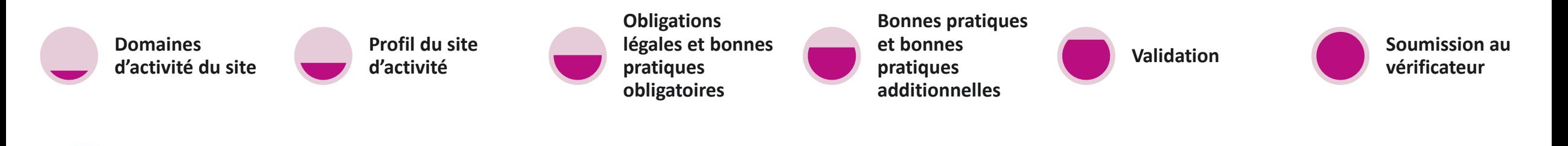

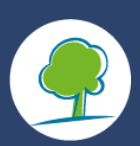

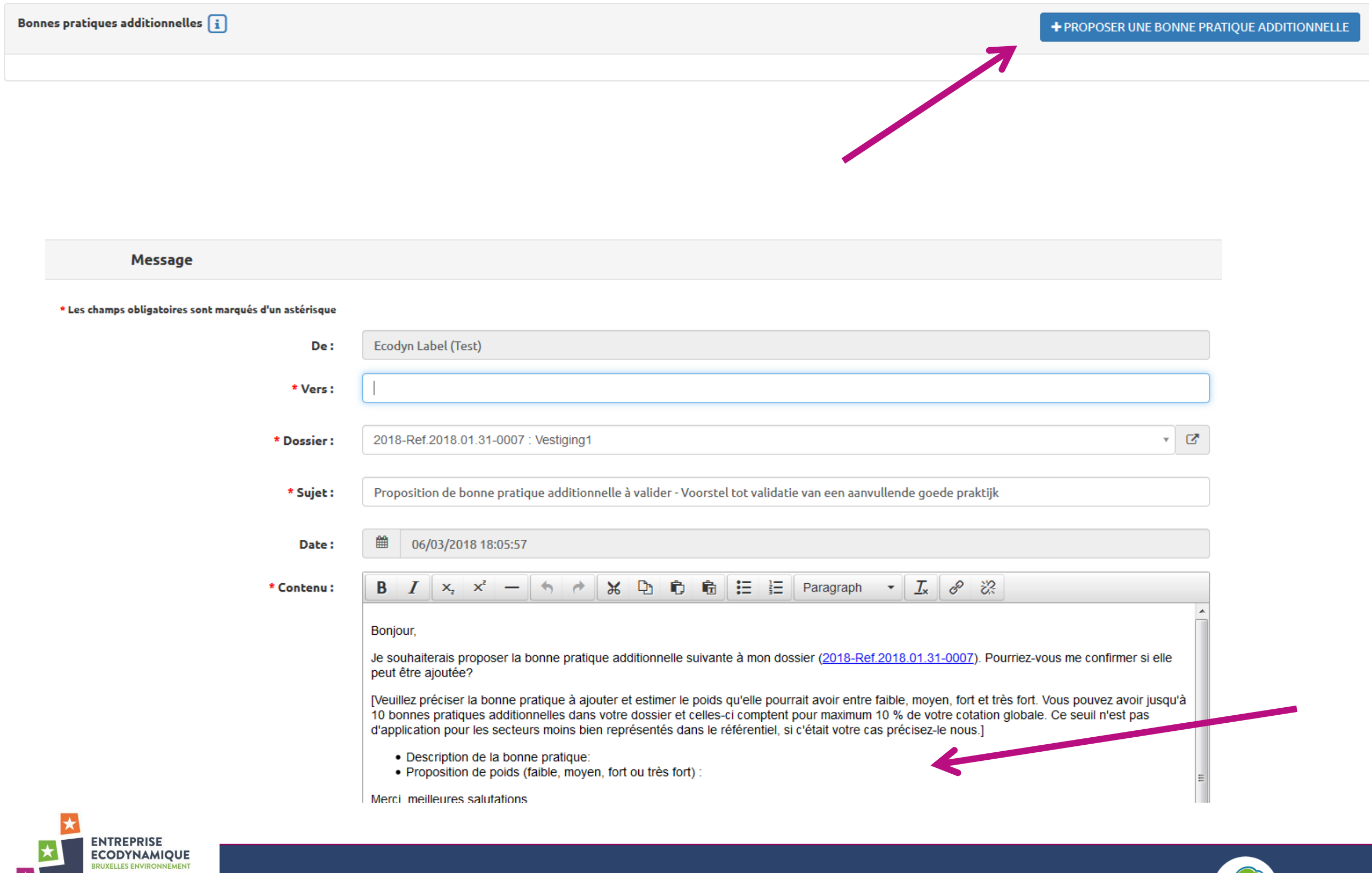

大

**ECODYNAMISCHE ONDERNEMING** 

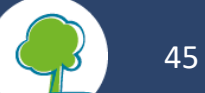

### **5. Calcul du résultat**

- Chaque bonne pratique possède **un nombre de points** qui est fonction de sa **capacité à réduire**  l'impact du site d'activité sur l'environnement.
	- **B** Faible= 1, Moyen= 3, Fort= 5, ou Très fort= 10
- **E** Les obligations légales et les bonnes pratiques obligatoires doivent être mises en œuvre pour déposer sa candidature au Label Entreprise Ecodynamique mais ne rapportent pas de points.
- Votre résultat final est **la somme de toutes les bonnes pratiques mises en œuvre** sur **la somme des bonnes pratiques applicables à votre site d'activité.** Les **bonus** sont ajoutés, ainsi que les éventuelles **bonnes pratiques additionnelles** proposées par l'organisme et **validées** par le Helpdesk**:**

 $\Sigma$  points des BP mises en oeuvres +  $\Sigma$  points des BP bonus et additionnelles

 $\Sigma$  points des bonnes pratiques applicables

- **E** Vous pouvez prétendre au label si :
	- Vous avez mis en œuvre vos obligations légales et bonnes pratiques obligatoires  $\star$
	- Vous avez obtenu minimum 50 % de score final

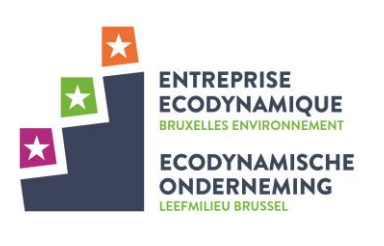

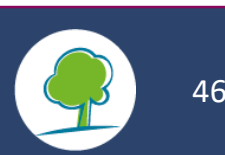

#### **6. Validation**

**ENTREPRISE ECODYNAMIQUE** 

**ECODYNAMISCHE ONDERNEMING** 

Lorsque le dossier de candidature est complet, **trois étapes** sont alors nécessaires avant de le soumettre pour vérification/labellisation.

- 1. Dans le cas où le rôle de Gestionnaire de dossier existe pour votre organisme, le **Gestionnaire valide le dossier** qu'il vient de rédiger dans la plateforme.
- 2. Le **Coordinateur du label**, en tant que responsable du label pour tout l'organisme, fait la validation finale.
- 3. Une **déclaration sur l'honneur** signée par la Direction Générale doit accompagner ce dossier pour soumission (elle est enregistrée sur la plateforme par le Coordinateur du Label).

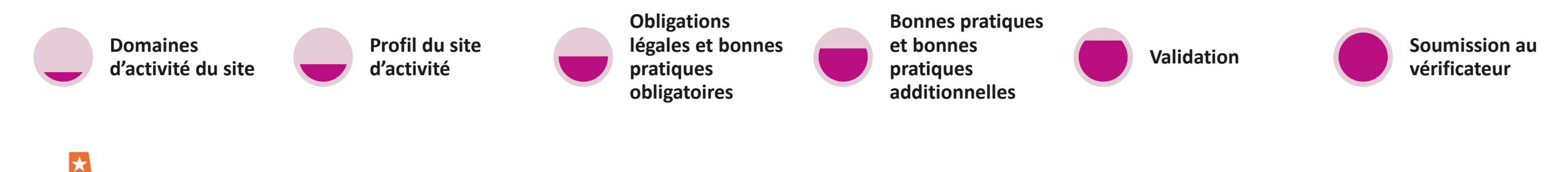

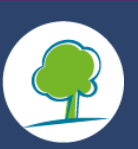

 $\triangle$  FORMULAIRE À SIGNER

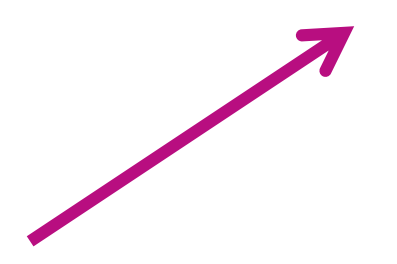

**1 ENVOYER LE FORMULAIRE SIGNÉ** 

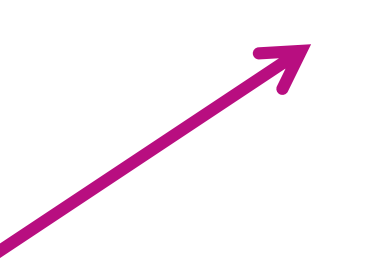

#### ✔ SOUMETTRE LE DOSSIER

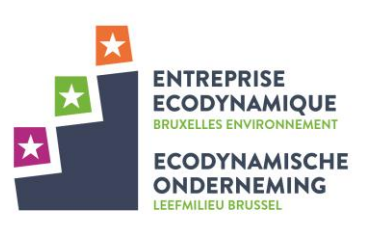

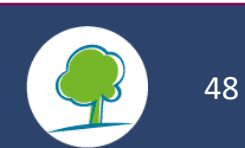

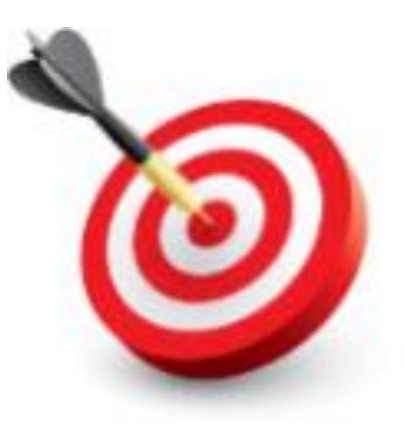

#### **7. Soumission du dossier**

- Le **Coordinateur du label soumet le dossier** du site dans la plateforme.  $\star$
- Lorsqu'il a soumis son dossier pour vérification, il en reçoit la confirmation via la messagerie de 去 la plateforme.

**Pour résumer, le candidat est prêt pour envoyer son dossier pour vérification lorsque:**

- **Il est conforme aux obligations légales applicables et le dossier contient les pièces justificatives dans ce sens. ET**
- **Il a mis en place toutes les bonnes pratiques obligatoires et le dossier contient les pièces justificatives dans ce sens. ET**
- **Il a atteint au minimum la cotation pour le niveau 1 Etoile. ET**
- **Il a mis en ligne la déclaration sur l'honneur signée par la Direction. ET**
- **Le Gestionnaire puis le Coordinateur du Label ont validé le dossier.**

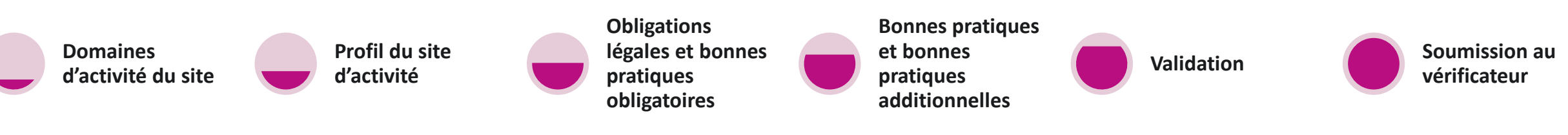

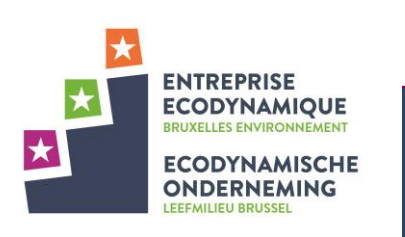

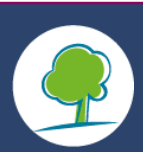

# D. Renouvelez-votre label : duplication d'un dossier

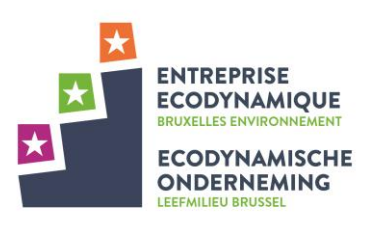

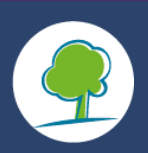

#### **1. Dans quel cas peut-on dupliquer?**

Vous avez la possibilité de créer un nouveau dossier en dupliquant un précédent dossier. Cette option est intéressante dans plusieurs cas :

- Un de vos sites d'activité a été labellisé (en 2018 ou ultérieurement) et vous souhaitez **refaire une demande de label**. Vous pouvez dupliquer l'ancien dossier et il vous suffit alors de mettre les données à jour dans le nouveau dossier créé.
- Un de vos sites d'activité a été labellisé (en 2018 ou ultérieurement) ou est en cours de candidature, et vous souhaitez **demander le label pour un autre site d'activité**. Vous pouvez dupliquer le dossier d'un site d'activité existant pour créer celui de l'autre site d'activité. Il vous suffit alors de mettre les données à jour pour cet autre site

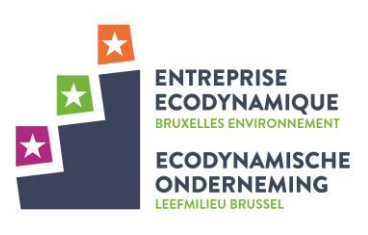

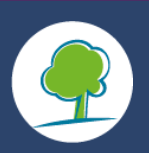

Lorsque vous dupliquez un dossier, vous pouvez récupérer les données qu'il contenait :

- ✓ Les bonnes pratiques implémentées avec leur **taux de réalisation**
- ✓ Les **pièces justificatives** qui auraient été chargées dans la bonne pratique.

Il n'est pas possible de récupérer :

- ᴓ Les bonnes pratiques additionnelles éventuellement demandées et validées pour le site d'activité
- Les commentaires encodés et échangés dans chaque bonne pratique
- ᴓ La plateforme vous indique pour information si une bonne pratique avait été marquée comme « non applicable ». Il vous est par contre nécessaire de cocher à nouveau « non applicable » dans votre dossier dupliqué et de justifier cette non applicabilité par un commentaire. La « non applicabilité » n'est pas dupliquée telle quelle.
- De nouvelles bonnes pratiques seront apparues et certaines seront modifiées car le Référentiel en écogestion du Label Entreprise Ecodynamique évolue et s'améliore au fil du temps.

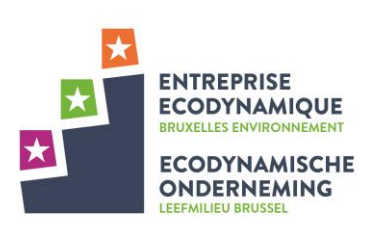

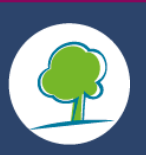

### **2. Créer un dossier en dupliquant**

Vous pouvez dupliquer n'importe quel dossier:

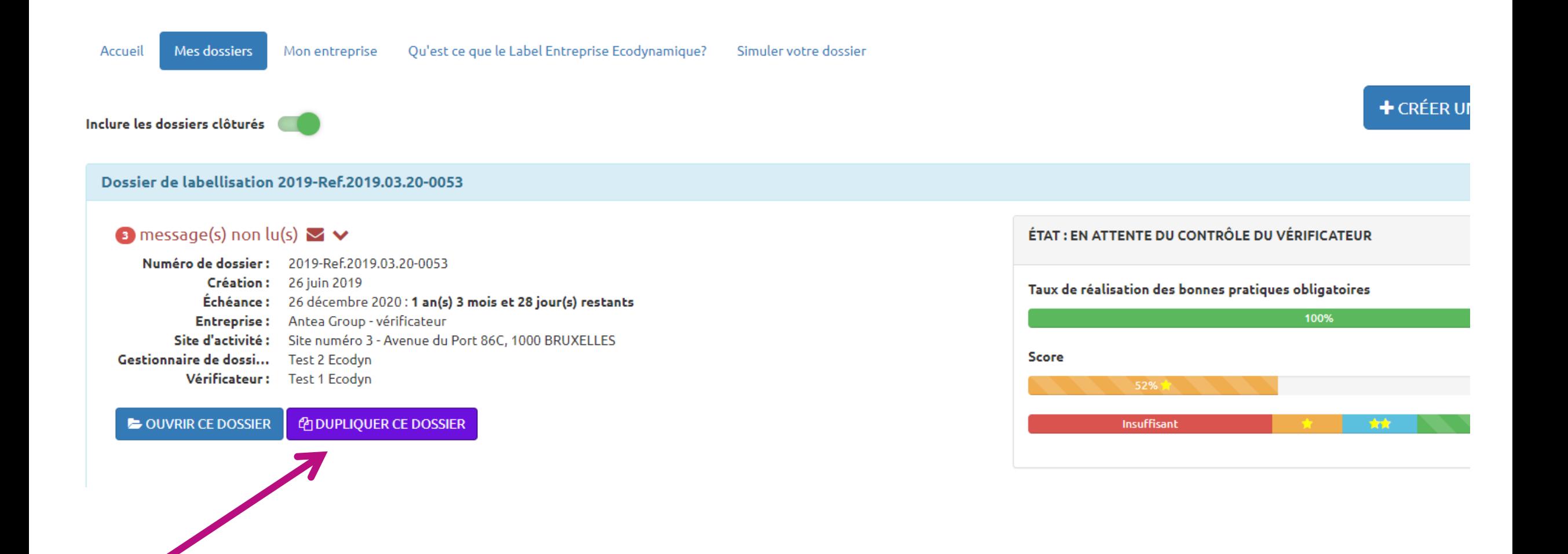

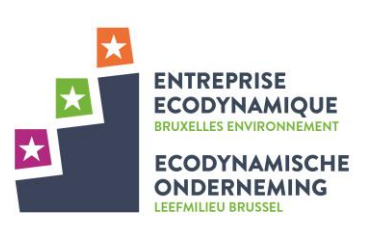

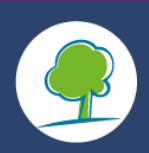

#### Sélectionner le site d'activité pour lequel un dossier est créé (sur base d'une duplication d'un autre):

#### Dupliquer le dossier

Vous avez la possibilité de créer un nouveau dossier en dupliquant un précédent dossier. Cette option est intéressante dans plusieurs cas :

- · Un de vos sites d'activité a été labellisé (en 2018 ou ultérieurement) et vous souhaitez refaire une demande de label. Vous pouvez dupliquer l'ancien dossier et il vous suffit alors de mettre les données à jour dans le nouveau dossier créé.
- · Un de vos sites d'activité a été labellisé (en 2018 ou ultérieurement) ou est en cours de candidature, et vous souhaitez demander le label pour un autre site d'activité. Vous pouvez dupliquer le dossier d'un site d'activité existant pour créer celui de l'autre site d'activité. Il vous suffit alors de mettre les données à jour pour cet autre site.

Lorsque vous dupliquez un dossier, vous pouvez récupérer les données qu'il contenait :

- · Les bonnes pratiques implémentées avec leur taux de réalisation.
- · Les pièces justificatives qui auraient été chargées dans la bonne pratique.

Il n'est pas possible de récupérer :

- · Les bonnes pratiques additionnelles éventuellement demandées et validées pour le site d'activité
- · Les commentaires encodés et échangés dans chaque bonne pratique
- · La plateforme vous indique pour information si une bonne pratique avait été marquée comme « non applicable ». Il vous est par contre nécessaire de cocher à nouveau « non applicable » dans votre dossier dupliqué et de justifier cette non applicabilité par un commentaire. La « non applicabilité » n'est pas dupliquée telle quelle.
- · Il est possible que de nouvelles bonnes pratiques soient apparues et certaines modifiées car le Référentiel en écogestion du Label Entreprise Ecodynamique évolue et s'améliore sur le temps.

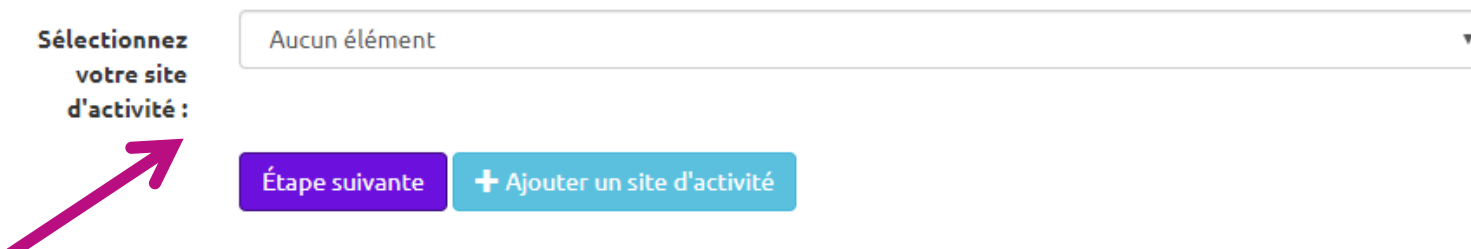

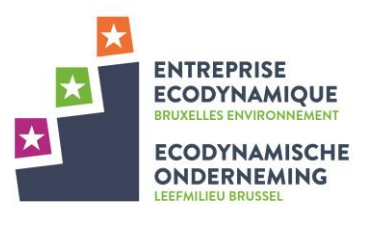

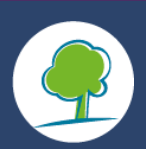

 $\times$ 

Vérifier les domaines d'activité qui avaient été sélectionnés dans le précédent dossier:

**!** Il est d'autant plus important de vérifier si le dossier est dupliqué pour un autre site d'exploitation

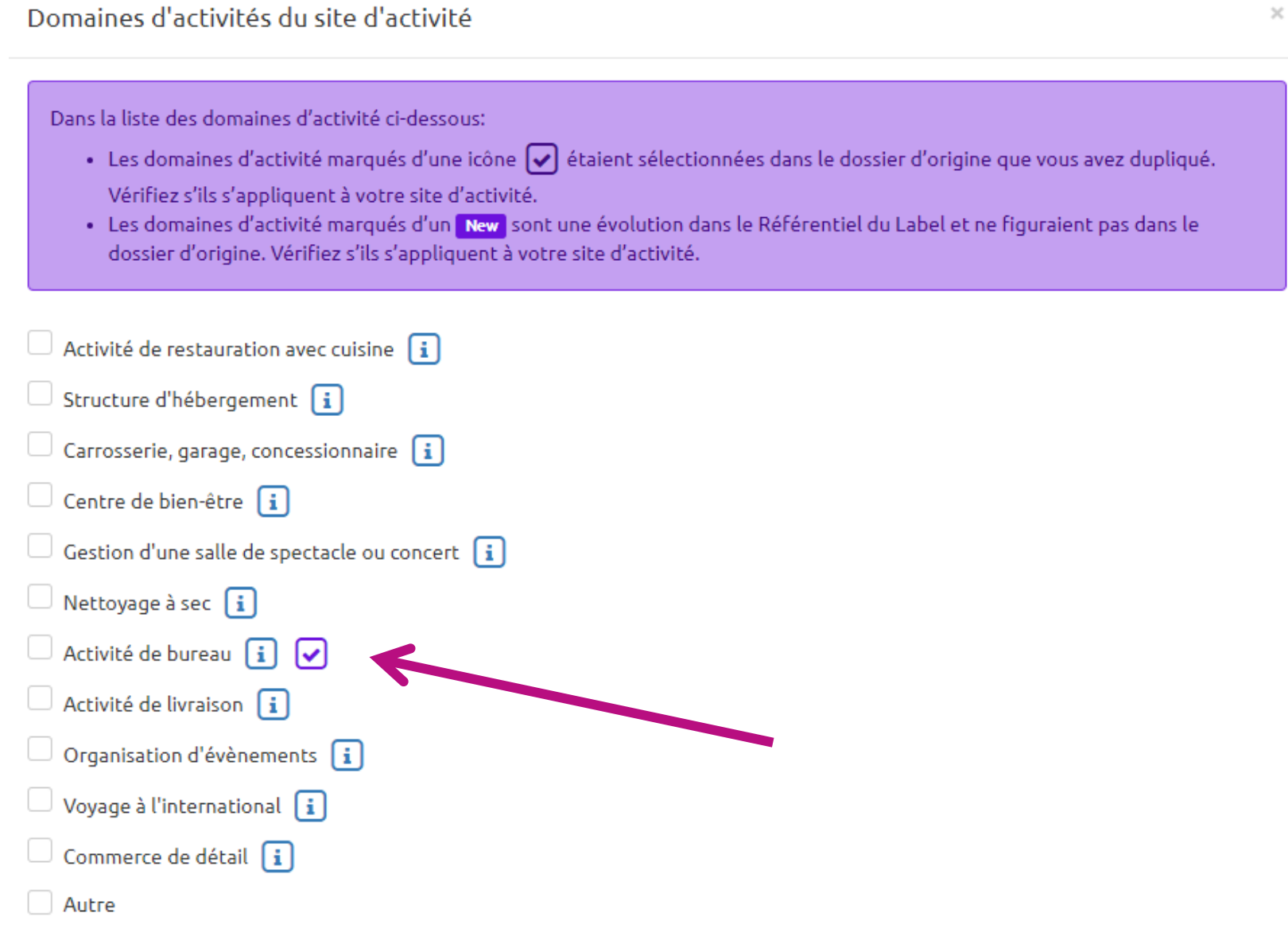

Il est possible que les descriptions des différents types d'activité aient changé. Il est important de vérifier quelles activités sont pertinentes pour le site du nouveau dossier.

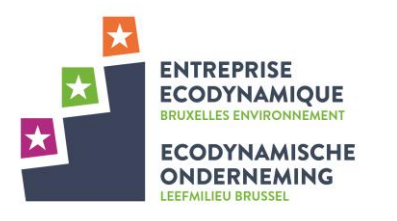

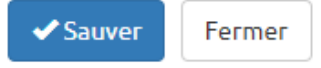

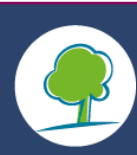

Vérifier les spécificités du site qui avaient été précisées dans le précédent dossier:

**!** Il est d'autant plus important de vérifier si le dossier est dupliqué pour un autre site d'exploitation

Dans la liste des spécificités du site d'activité ci-dessous:

- · Les spécificités du site d'activité sont pré-remplies par les réponses qui se trouvaient dans le dossier d'origine que vous avez dupliqué. Vérifiez si elles s'appliquent à votre site d'activité.
- · Les spécificités du site d'activité marquées d'un Newl sont une évolution dans le Référentiel du Label et ne figuraient pas dans le dossier d'origine. Vérifiez si elles s'appliquent à votre site d'activité.

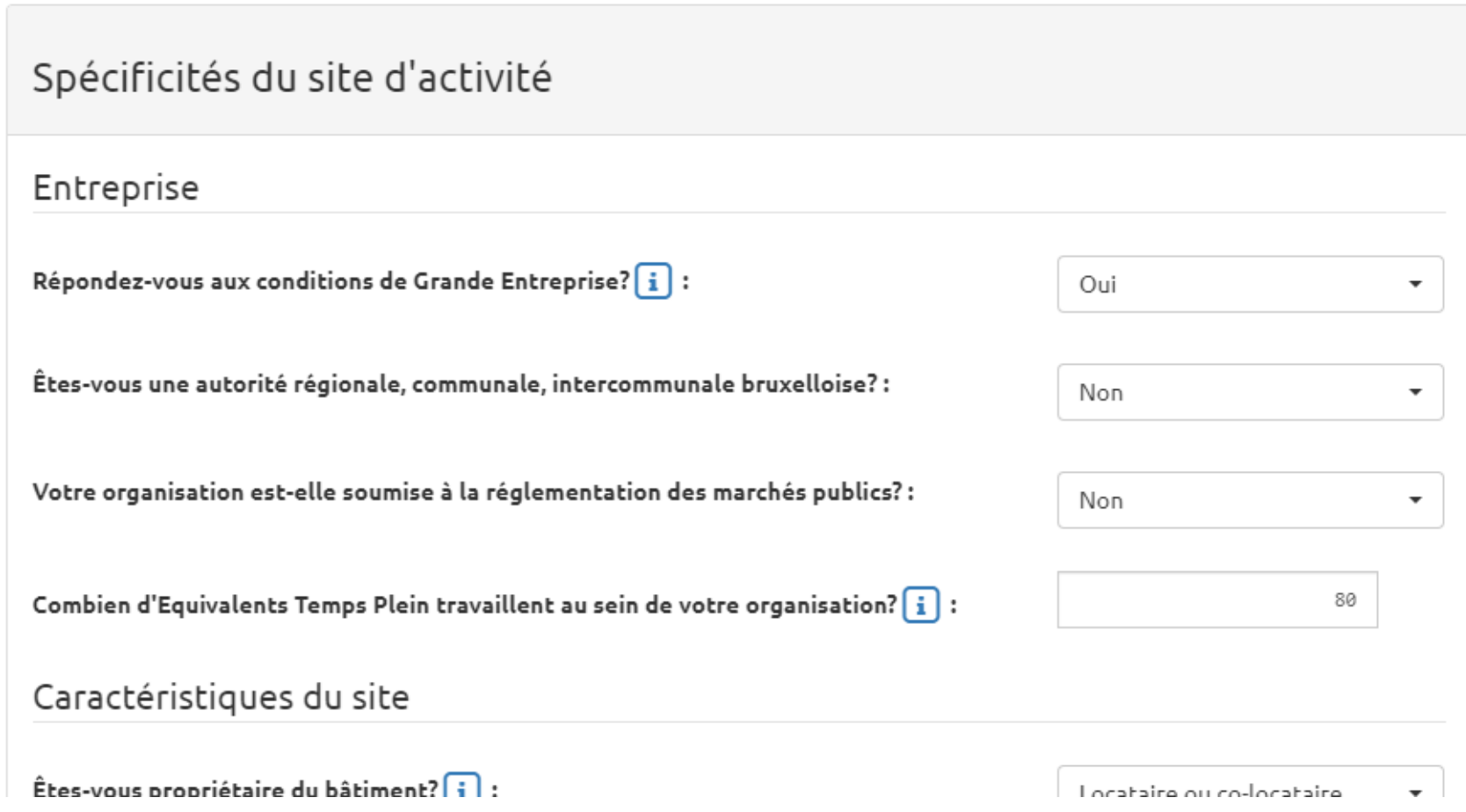

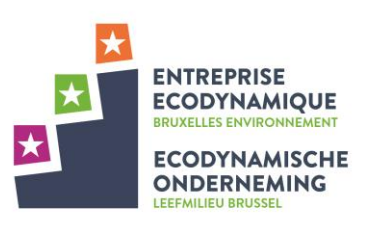

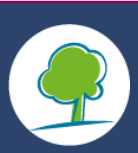

#### **3. Récupérer les bonnes pratiques**

Grâce à la duplication, vous pouvez récupérer les données qui ont été encodées dans chaque bonne pratique du précédent dossier.

- Le taux de réalisation
- Les preuves qui ont été chargées

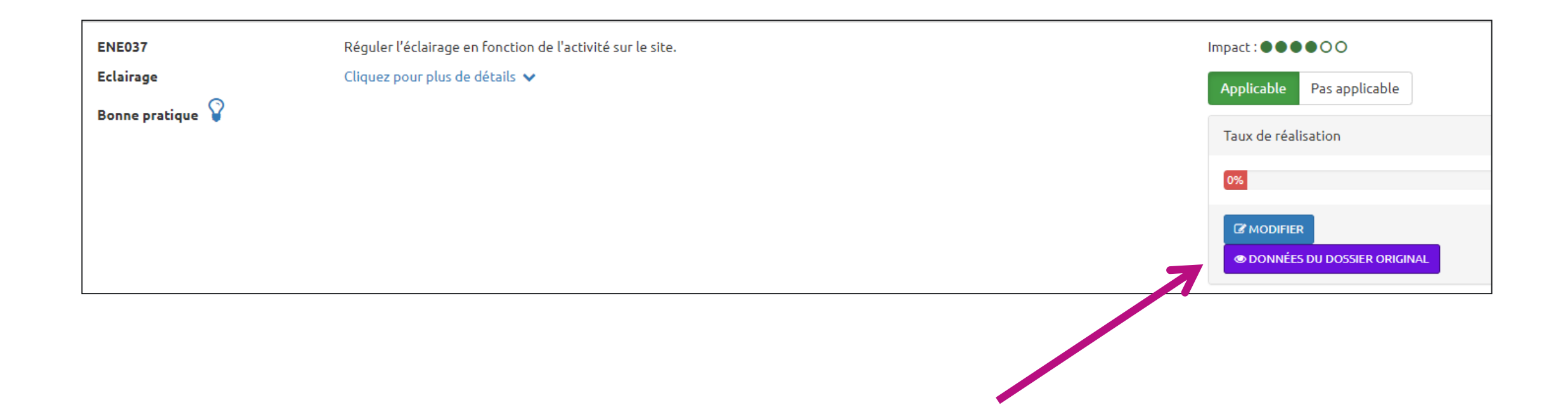

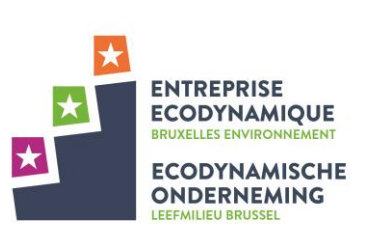

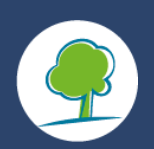

Une fenêtre s'ouvre vous montrant ce que vous allez récupérer comme données pour la bonne pratique:

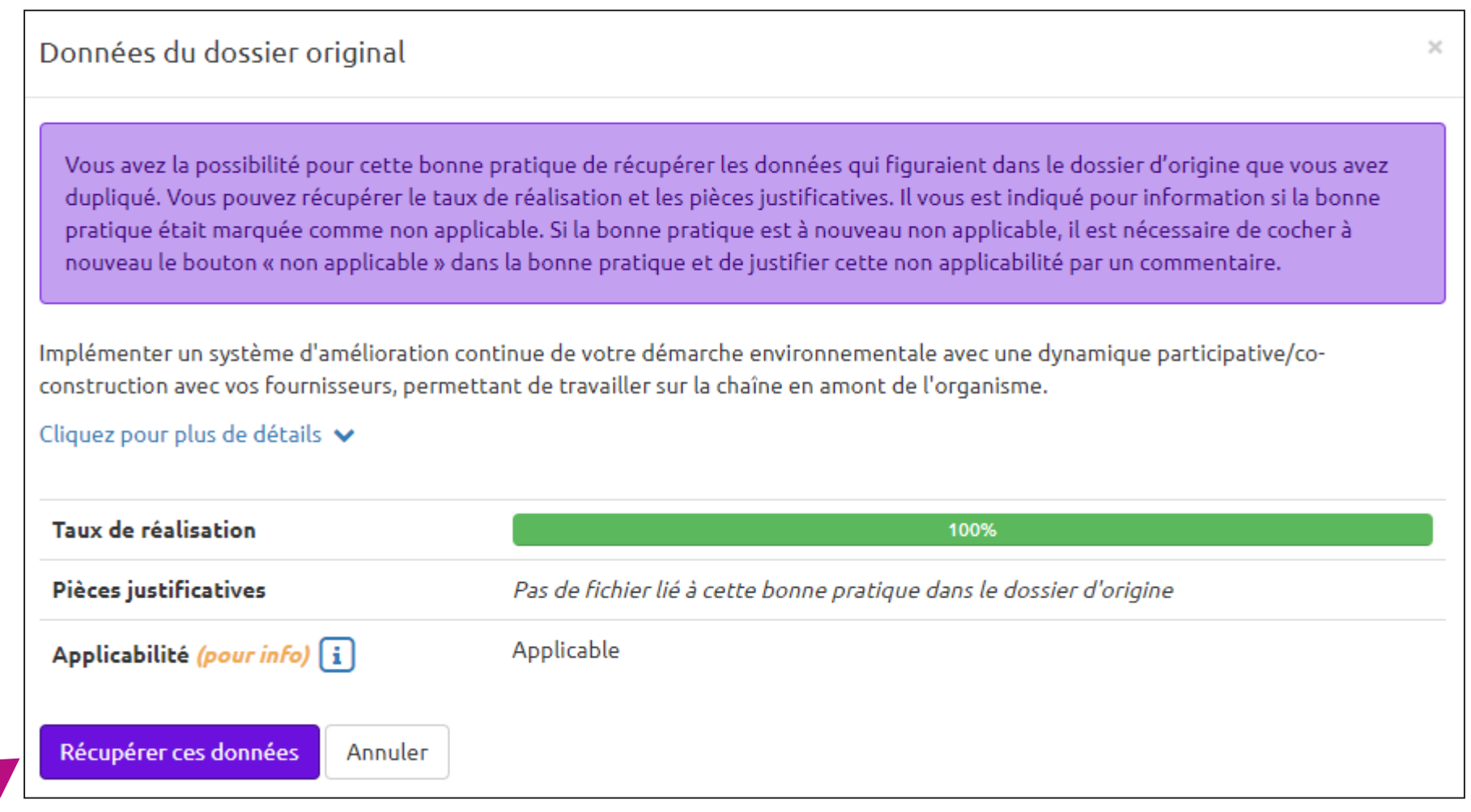

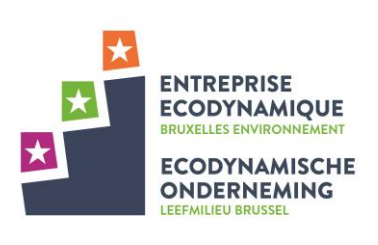

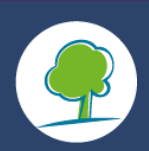

## E. Autre labels et certificats

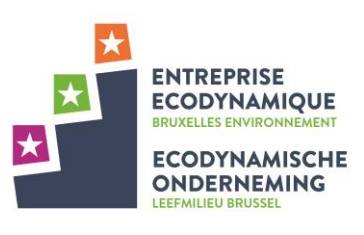

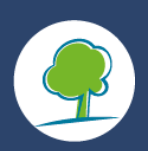

### **1. Un dossier simplifié**

Si vous possédez d'autres labels et certificats tels qu'EMAS ou ISO14001, votre dossier de candidature sera simplifié. Une partie des bonnes pratiques seront automatiquement validées.

**!** Attention, le vérificateur vous demandera la preuve de ce label ou certificat. Il doit être encore valable et doit être valable pour le site d'exploitation qui est concerné par cette candidature au Label Entreprise Ecodynamique.

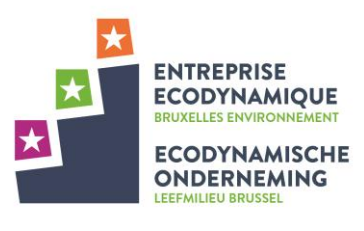

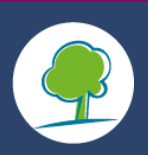

Précisez que vous possédez ce label ou ce certificat à l'Etape 2 dans les Spécificités du site d'exploitation.

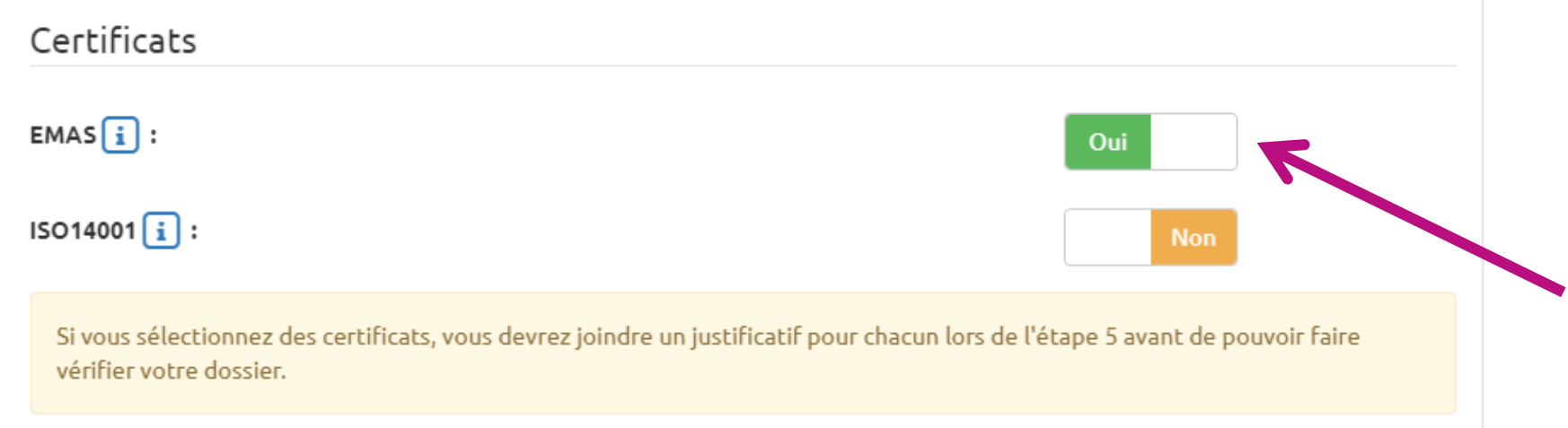

Les bonnes pratiques couvertes par le certificat ou le label en question sont automatiquement validées:

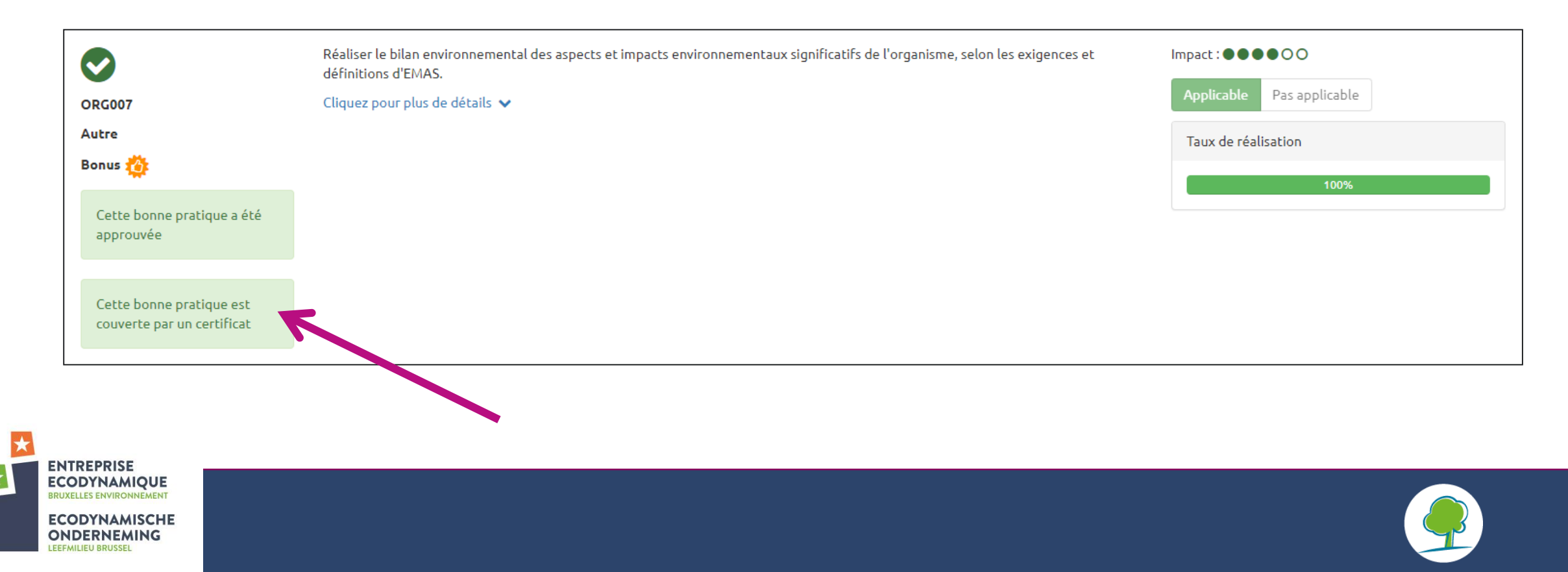

# F. Vérification du dossier en 3 étapes

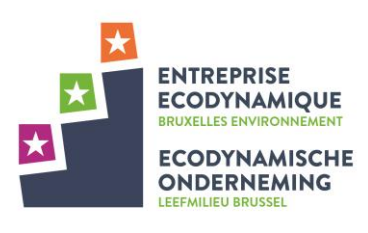

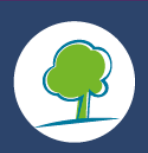

### **1. Demande de pièces justificatives**

- **E** Lorsque le candidat soumet son dossier, le vérificateur est averti par la plateforme que le dossier est prêt pour vérification.
- Via la plateforme, le vérificateur contacte l'organisme candidat et demande **la preuve de l'implémentation de certaines bonnes pratiques**, **aléatoirement choisies** dans le dossier. Seules les bonnes pratiques sélectionnées par le candidat dans sa candidature peuvent être demandées.
- L'organisme candidat reçoit un message qui lui annonce que le vérificateur a sélectionné les  $\bigstar$ bonnes pratiques à prouver et il peut voir la sélection directement dans son dossier. Il a un délai de **3 semaines pour soumettre les preuves** dans son dossier via la plateforme.
- Sauf cas exceptionnel, le processus de **vérification** dans sa globalité **se fait endéans les 4 mois**.

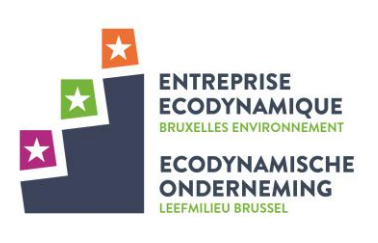

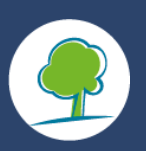

#### **2. Vérification administrative** :

- Lorsque le candidat charge ses preuves dans son dossier, le vérificateur est averti par la  $\star$ plateforme.
- Le vérificateur procède à la vérification des pièces justificatives : celles pour les bonnes pratiques obligatoires, les obligations légales et celles des bonnes pratiques demandées au candidat.
	- S'il estime que les preuves sont pertinentes, il les valide.  $\star$
	- S'il estime qu'elles ne sont pas pertinentes, il contacte à nouveau l'organisme candidat et  $\star$ demande plus de précisions. Le vérificateur est en droit de demander des preuves supplémentaires et/ou de procéder à un audit de terrain chez le candidat.

Le système de messagerie dans la plateforme permet au vérificateur et au candidat de dialoguer et échanger des demandes, des informations, etc.

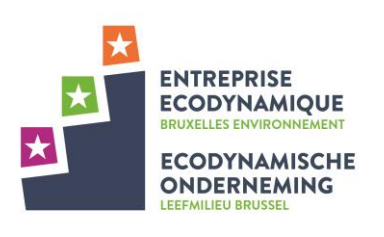

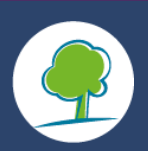

#### **3. Vérification sur terrain :**

- Un audit de terrain sera effectué pour **25% des dossiers** de candidature déposés, qui seront **aléatoirement choisis** (ou dans de plus rares cas à la demande spécifique du vérificateur).
- **E** Lorsqu'un candidat est sélectionné pour se faire auditer, il est prévenu par le vérificateur via la messagerie et ils conviennent ensemble d'une date de visite endéans les 4 semaines. L'audit n'est pas un audit « surprise ».
- Durant l'audit, le vérificateur peut demander n'importe quelle pièce justificative du dossier. Le candidat doit donc être prêt à les lui fournir.

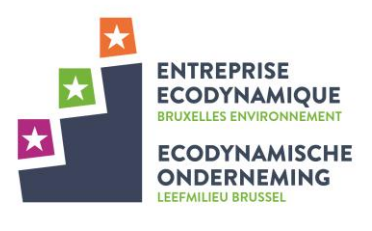

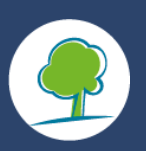

### **Système de pictogramme**

- Pictogramme bleu  $\bigstar$ 
	- **L** Le vérificateur demande une information
	- **A** Le candidat répond au commentaire
- Pictogramme rouge  $\star$ 
	- Le vérificateur demande une preuve  $\star$
	- Le dossier est bloqué tant que le candidat n'a pas chargé un document supplémentaire  $\star$
- Pictogramme gris  $\bigstar$ 
	- **E** Le candidat a répondu à un commentaire ou ajouté un document comme preuve

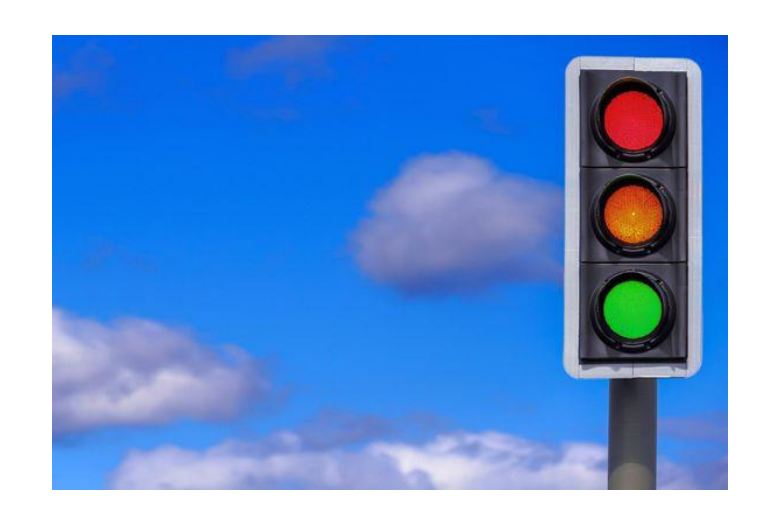

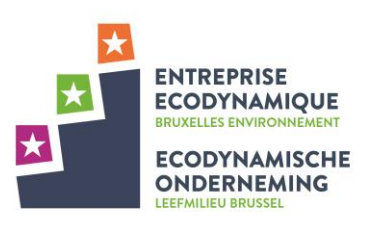

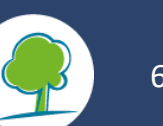

#### **Le candidat doit charger une preuve**

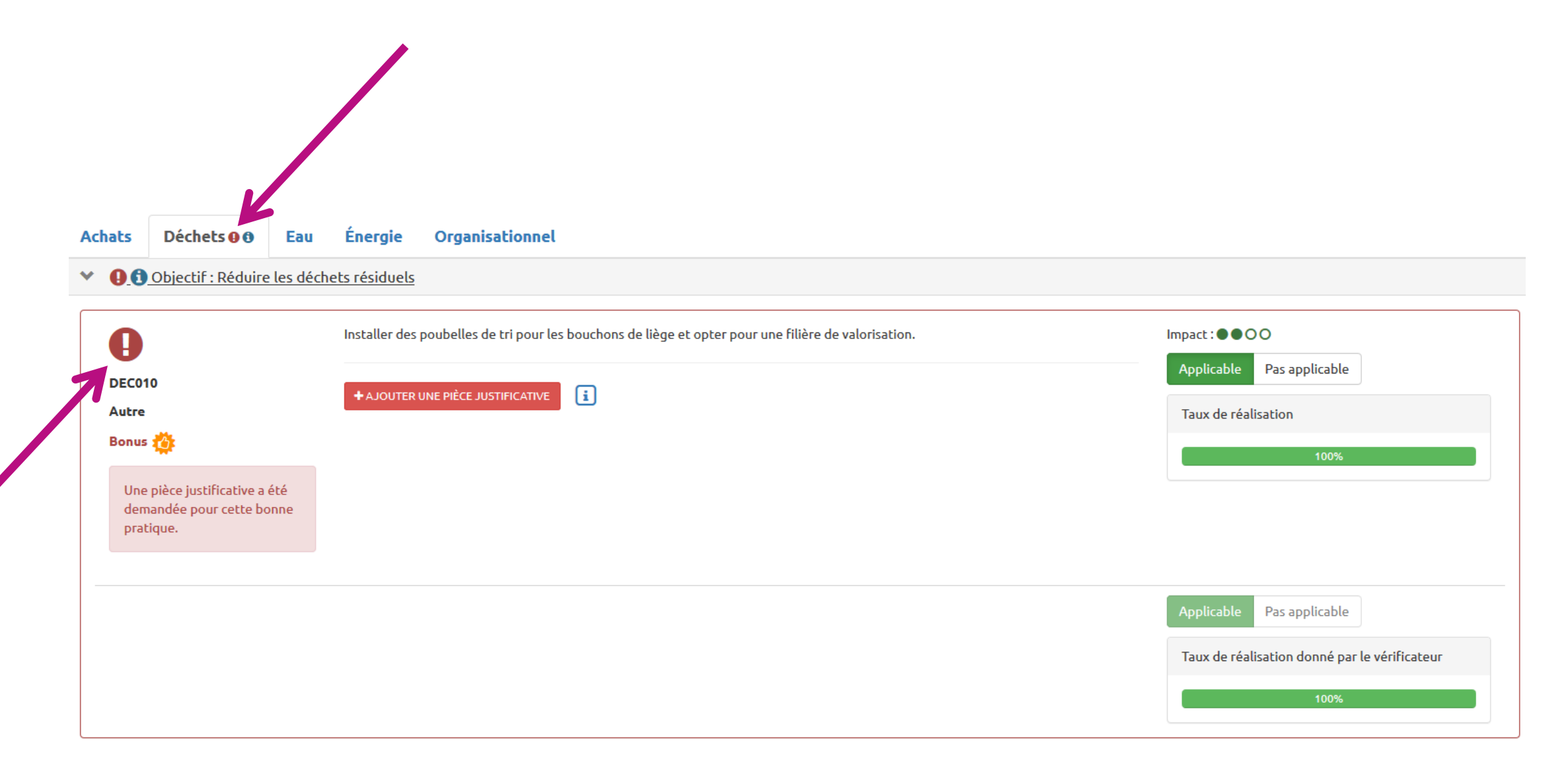

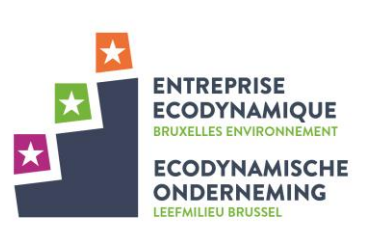

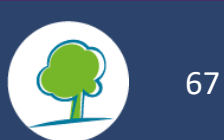

#### **Le candidat a chargé la preuve**

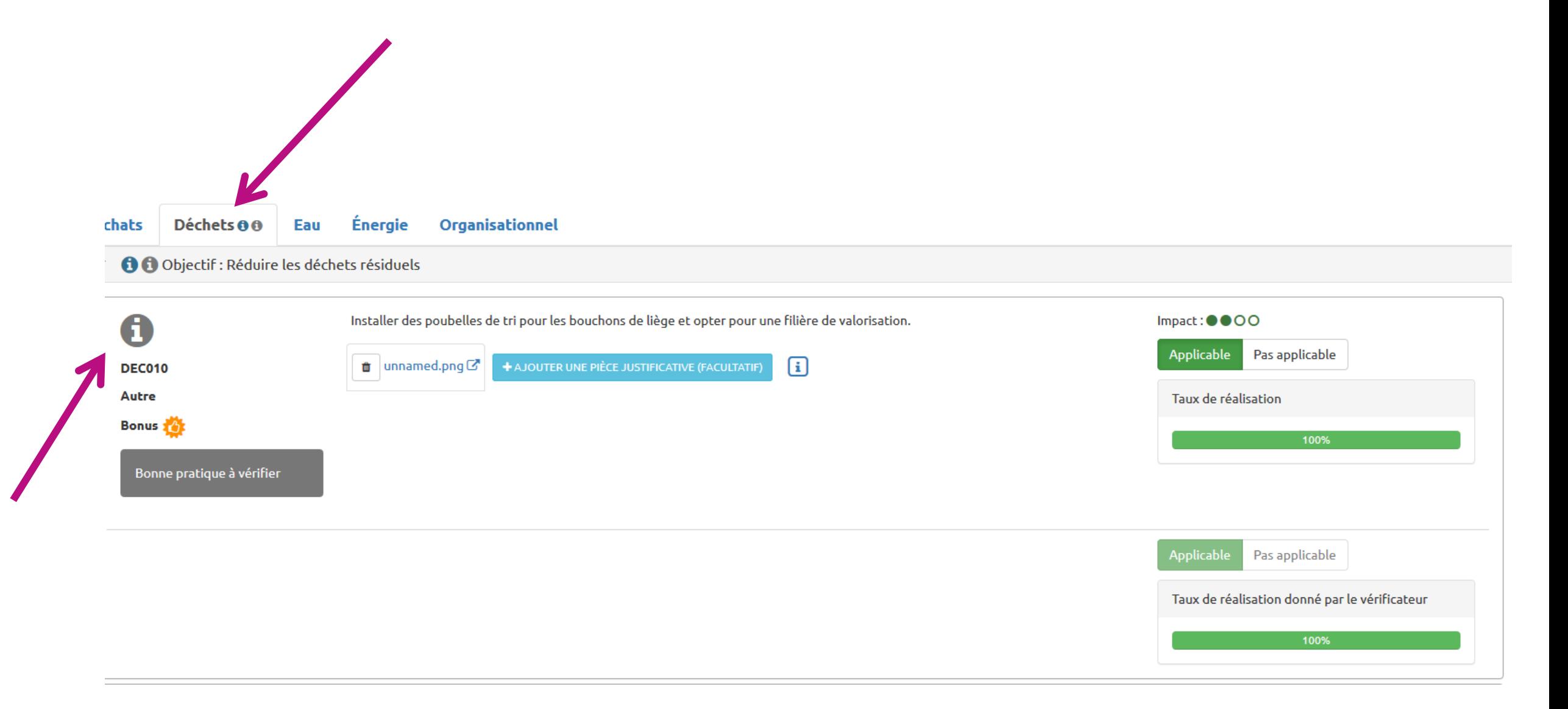

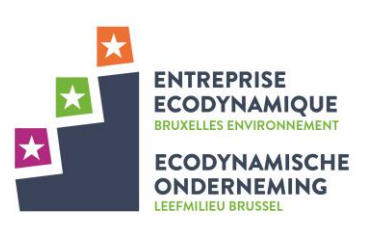

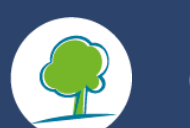

## G. Labellisation

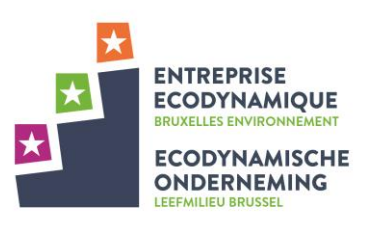

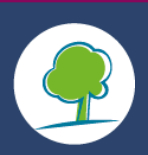

# Labellisation du candidat

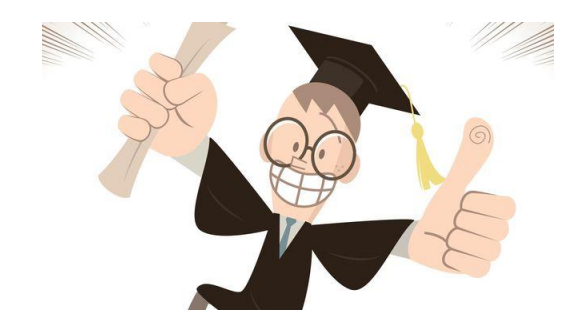

- A la fin du processus de vérification (avec ou sans audit), le vérificateur transmet son rapport de vérification à Bruxelles Environnement qui **approuve** ou **refuse** le dossier du candidat et lui délivre son label pour le niveau 1, 2 ou 3 étoiles. L'organisme reçoit la confirmation par messagerie qu'il est (ou non) labellisé.
- Dans un second temps, il **reçoit sa licence et le logo du label**. Le dossier labellisé est ensuite  $\star$ archivé sur la plateforme, laissant la possibilité à l'organisme de récréer un dossier de candidature quand il le souhaite.
- Les règles d'utilisation du logo du label sont décrites dans la charte graphique du label que le labellisé reçoit de Bruxelles Environnement.

Exemple d'un logo pour un candidat labellisé le 1er novembre 2018:

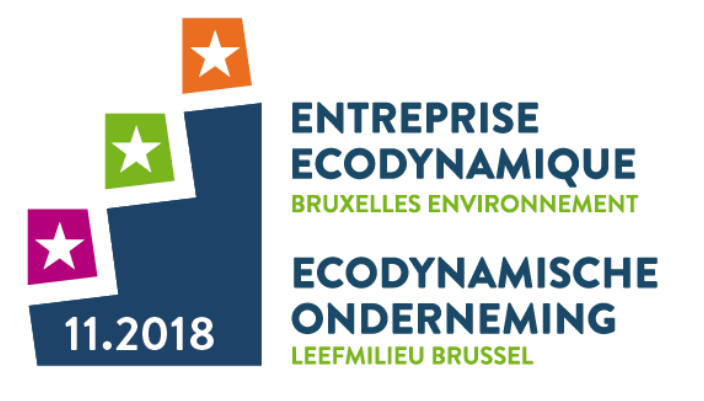

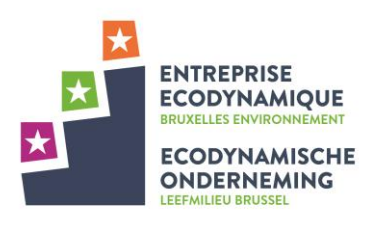

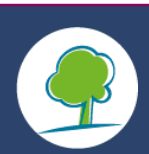

## H. Cas particuliers

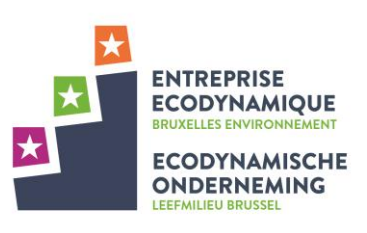

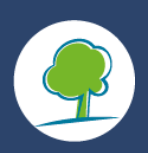

#### **Refus de labellisation ou perte d'étoile par rapport au dossier soumis :**

- Dans le cas où la vérification conduit à **un abaissement** de la cote tel que le résultat descend en dessous du seuil d'étoile initial dans la candidature soumise par l'organisme, le candidat a la possibilité, *avec l'accord du vérificateur***,** de revenir à son dossier et de le modifier.
- Ceci n'est possible que si le délai des 18 mois n'est pas dépassé.

### **Accompagnement individualisé** :

- Dans certains cas spécifiques, un **accompagnement individuel** du candidat sera accordé par Bruxelles Environnement pour suivre une problématique spécifique. Ceci est envisageable quand le candidat a déjà eu recours au helpdesk, ainsi qu'aux formations/outils/guides mis à disposition par Bruxelles Environnement et que des questions ou problèmes subsistent.
- L'accompagnateur aura accès au dossier de candidature sur la plateforme et rencontrera le candidat. Le candidat interagit avec l'accompagnateur via la messagerie de la plateforme ou par téléphone.

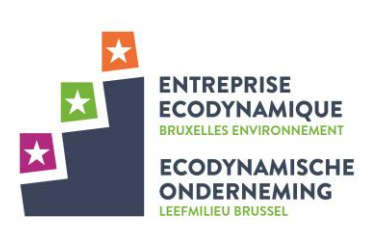

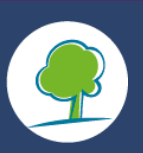
## **Changement de Coordinateur du label :**

Il se peut que le **Coordinateur du label change au sein de l'organisme candidat**. Aucun souci pour la continuité de la labellisation, l'organisme en informe le Helpdesk par email ([info@ecodyn.brussels](mailto:info@ecodyn.brussels)) et renvoie un formulaire d'inscription signé par la Direction Générale avec le nouveau nom du Coordinateur du label. Le nécessaire sera alors fait pour donner accès à ce nouveau Coordinateur du label.

## **Changement de Gestionnaire de dossier pour un site d'activité :**

Les comptes et accès des Gestionnaires de dossier de différents sites d'activité sont gérés par le Coordinateur du label. Il active ou désactive les accès aux dossiers de labellisation pour l'ensemble de son organisme.

## **Changement de Direction Générale chez l'organisme candidat :**

Si il y a un changement dans la Direction Générale/le Management de l'organisme, **le Coordinateur du label le modifie simplement dans la plateforme** et la déclaration sur l'honneur des futurs dossiers sera signée par la nouvelle Direction Générale.

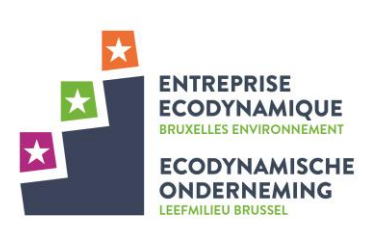

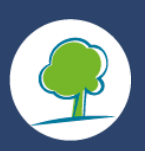

## Des questions?

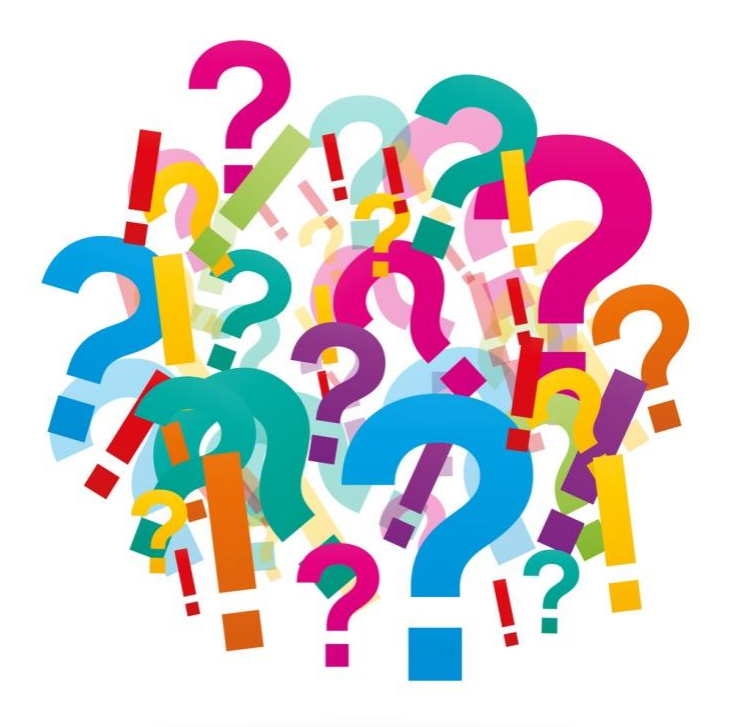

- Helpdesk: [info@ecodyn.brussels](mailto:info@ecodyn.brussels)
- Plus d'information: [www.ecodyn.brussels](http://www.ecodyn.brussels/)

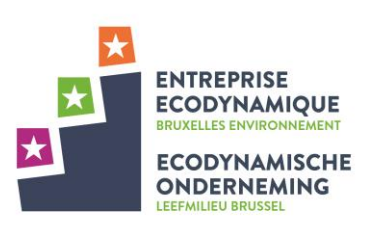

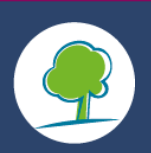